# **1. UNITY PRO – ШВИДКИЙ СТАРТ**

## **1.1. Загальні поняття**

У загальному, програмно-технічні засоби, які входять до складу автоматизованих систем управління технологічними процесами, можна віднести до однієї з груп (рис.1.1):

- технічні засоби польового рівня (датчики, виконавчі механізми та перетворювачі і т.ін.);
- промислові контролери та регулятори;
- засоби розподіленої периферії (винесені за межі контролерів засоби вводу/виводу, електроприводи);
- засоби SCADA/HMI (комп'ютери з програмним забезпеченням супервізорного управління та збору даних (SCADA), операторські панелі (HMI));
- інструментальні засоби розробки та налагодження (програматори, програмне забезпечення для створення виконавчих програм, конфігурування та діагностики обладнання).

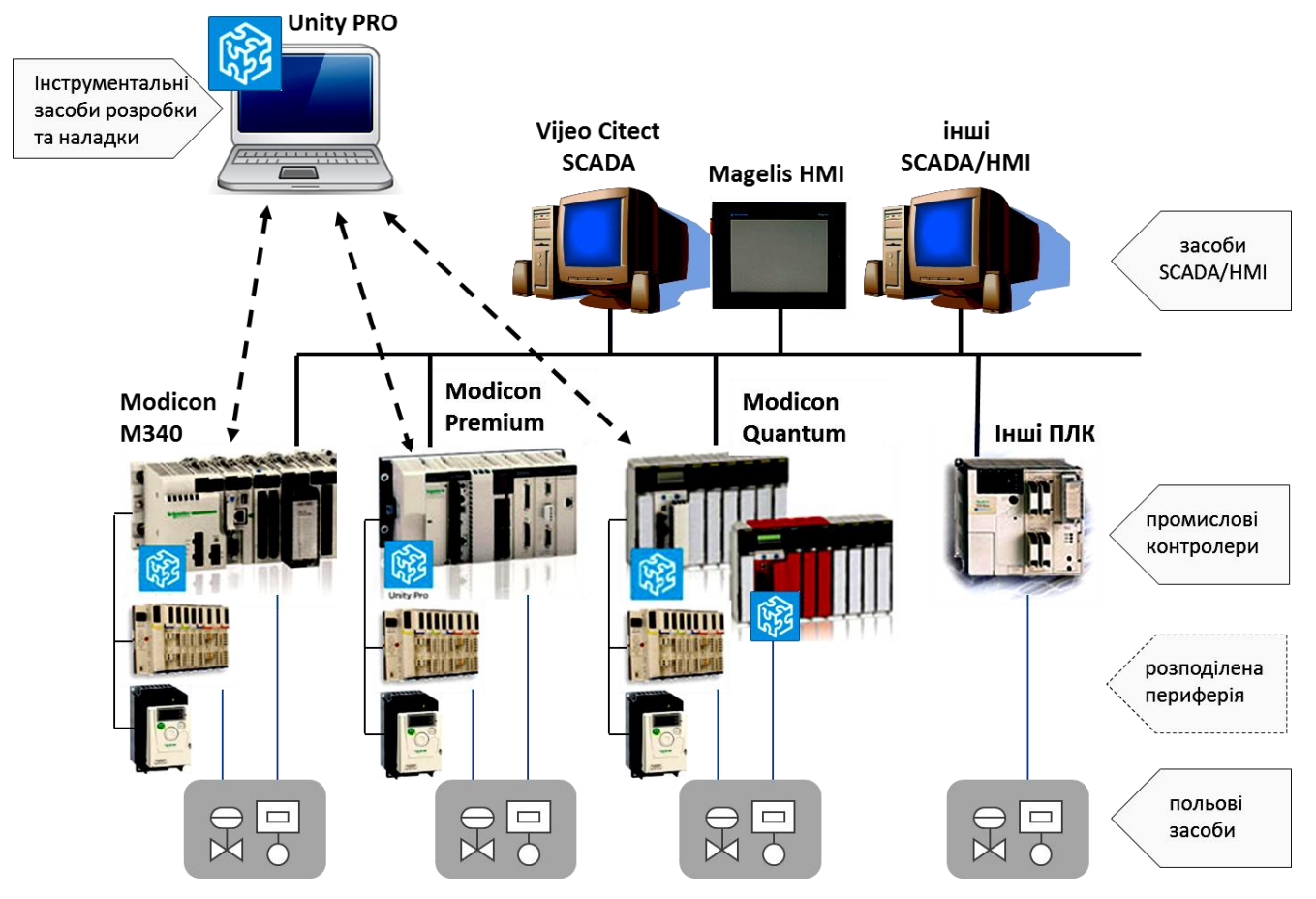

Рис.1.1.Середовище UNITY PRO в інфраструктурі АСУТП

*UNITY PRO* - це програмне середовище конфігурування, програмування, налагодження та діагностики виконавчої системи промислових контролерів Modicon від Schneider Electric: Modicon M340, TSX Premium (включно Atrium) та Quantum. Місце UNITY PRO в інфраструктурі АСУТП показане на рис.1.1.

UNITY PRO є результатом розвитку та інтегрування двох програмних середовищ*:* 

- *PL7 PRO* яке використовувалось для програмування контролерів TSX Micro і TSX Premium;

- *Concept*, яке використовувалось для програмування контролерів Modicon Momentum та Modicon Quantum.

Середовище UNITY PRO може бути використане тільки для роботи з ПЛК, в яких функціонує операційна система UNITY (OS UNITY). Тобто TSX Premium з операційною системою PL7 або Quantum з операційною системою Concept запрограмувати з використанням UNITY PRO неможливо. Винятком можуть бути деякі з цих ПЛК, в які попередньо треба завантажити OS UNITY з використанням OS Loader.

Слід розділяти поняття "середовище розробки UNITY PRO" та "виконавча система UNITY" (див. рис.1.2). *Виконавча система UNITY* – це програмне забезпечення, яке виконується в контролері. Виконавча система базується на *операційній системі UNITY*(*OS UNITY*), яка вже знаходиться ("прошита") в загружчику ПЛК, і приймає участь в усіх операціях контролера. Тому навіть якщо ПЛК не запрограмований або знаходиться в режимі Stop (зупинка), операційна система UNITY функціонує, і забезпечує діагностику та діалог через комунікаційні порти вводу/виводу. У режимі RUN (виконання) виконавча система виконує програму користувача (*ПРК*), яка являється частиною *виконавчого проекту*, що якраз і створюється в середовищі UNITY PRO. Іншими словами основна задача UNITY PRO - розробка виконавчого проекту, який виконується в контролері.

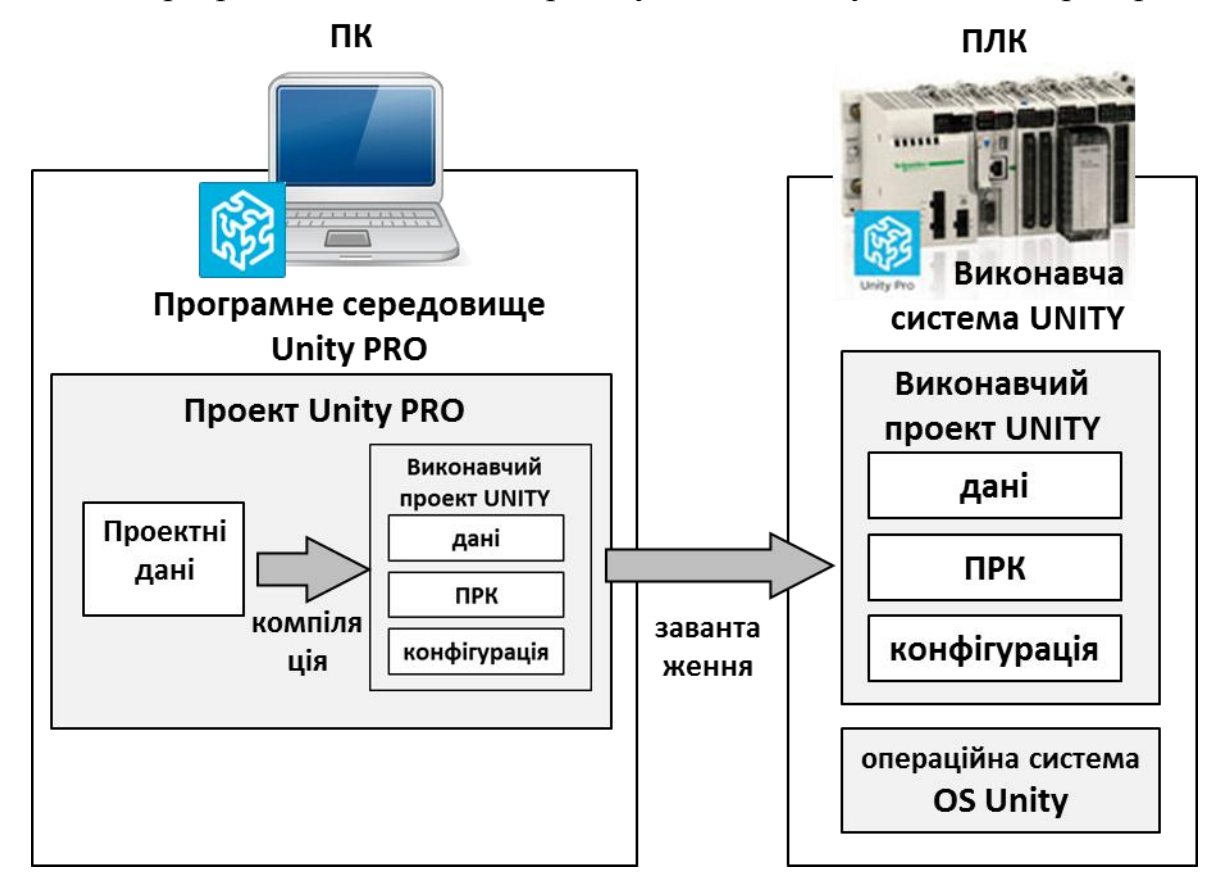

Рис.1.2. Середовище UNITY PRO та виконавча система UNITY

Слід також розуміти, що середовище UNITY PRO не приймає участь в управлінні, тому підключається до системи тільки при необхідності використання однієї з його функцій. Основні функції UNITY PRO:

- конфігурування апаратної частини виконавчого проекту ПЛК;
- конфігурування апаратної частини розподіленої периферії, які являються функціональною частиною ПЛК (тільки для ряду засобів розподіленої периферії Schneider Electric);
- створення виконавчих програм користувача (ПРК);
- завантаження проекту в ПЛК;
- вивантаження/завантаження проектних даних (Upload Information);
- управління операційним режимом ПЛК: старт, стоп, ініціалізація;
- налагодження програми в ПЛК: перегляд та зміна змінних, зміна частини програми в онлайн і т.ін;
- ліагностика роботи ПЛК:
- імітація роботи ПЛК для можливості налагодження виконавчого проекту без наявного апаратного забезпечення.

#### **1.2. Функціональна структура ПЛК**

ПЛК забезпечує обробку вхідної інформації з об'єкту (вхідних змінних процесу) та формування вихідної (вихідних змінних процесу) згідно програми користувача, яку створює розробник системи управління (див. рис.1.3).

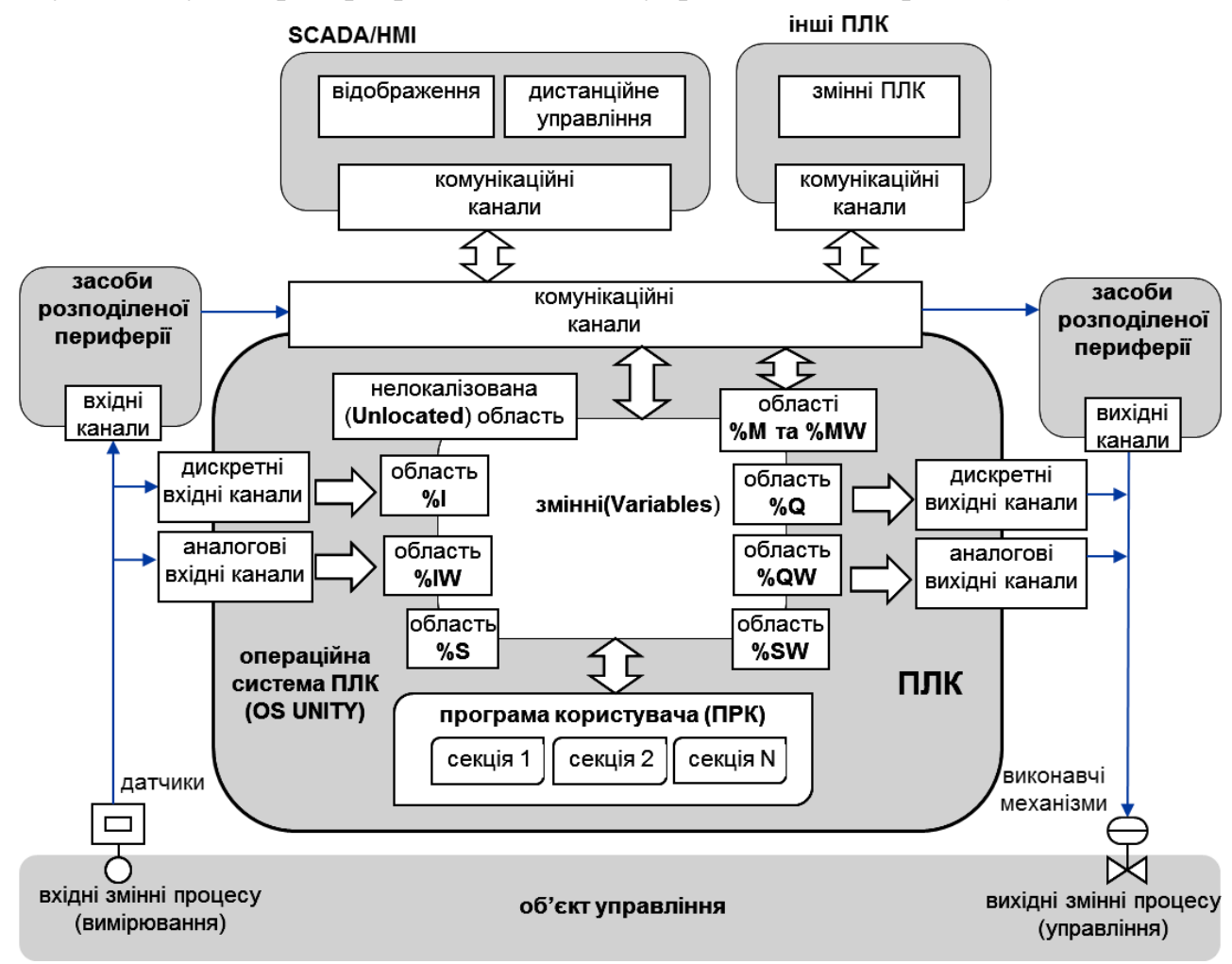

Рис.1.3.Функціональна структура ПЛК з операційною системою UNITY

Програма користувача оперує *змінними* ПЛК (*Variables*), частина з яких вміщує вхідні значення (*вхідні змінні*), частина вміщує вихідні значення змінних процесу (*вихідні змінні*), частина використовуються для збереження проміжних результатів розрахунку або обміну з іншими засобами через комунікаційні канали (*внутрішні змінні*), а частина – для спілкування з операційною системою ПЛК (*системні змінні*). Операційна система UNITY забезпечує взаємозв'язок всіх складових та порядок їх взаємодії.

Алгоритм роботи виконавчої системи залежить від операційного режиму роботи ПЛК та настройок виконавчого проекту.

#### **1.3. Операційні режими роботи ПЛК**

Програма користувача в ПЛК повинна функціонувати в реальному часі. Враховуючи що стан об'єкту (змінні процесу) постійно змінюються, операційна система забезпечує циклічне виконання наступних дій (рис.1.4):

- опитування вхідних каналів ПЛК та оновлення вхідних змінних;
- виконання програми користувача, яка на основі вхідних та внутрішніх змінних формує значення вихідних змінних;
- запис значень вихідних змінних у вихідні канали ПЛК.

На початку циклу формується так званий *образ процесу*, тобто стан всіх вхідних каналів, які відображають стан об'єкту управління в даний момент.

У режимі *RUN* програма користувача, на основі образу процесу та проміжних результатів попередньої роботи, змінює значення вихідних змінних. Слід зазначити, що в момент зміни вихідних змінних, запис на вихідні канали не проводиться. Це робиться в кінці циклу для всіх вихідних змінних. Додатково операційна система займається внутрішньою обробкою, до якої входять діагностика, робота з комунікаційними каналами, зміна програми при налагодженні, тощо. Слід звернути увагу на те, що циклічність забезпечує сама операційна система, а тривалість циклу варіюється від кількох мілісекунд до кількох десятків мілісекунд, в залежності від програми користувача.

У режимі *STOP* контролер не виконує програму користувача і не виконує оновлення виходів. Значення вихідних каналів в цьому режимі залежить від їх конфігурації.

Наведений алгоритм справедливий для циклічного режиму виконання основної задачі ПЛК, яка називається *MAST*. Можливе також періодичне виконання задачі функціонування ПЛК

MAST та використання інших типів задач (FAST, Event, Timer, Aux). *Задача* – це окрема частина програми, яка запускається операційною системою по певній події. У *циклічному режимі* задача MAST запускається відразу по закінченню її виконання в попередньому циклі, а в *періодичному режимі* – по внутрішньому системному таймеру з часом, який вказується для цієї задачі.

Детальніше про задачі можна ознайомитись в підрозділі 3.2.

#### **1.4. Області пам'яті ПЛК та адресація каналів вводу/виводу**

Вище зазначено, що операційна система ПЛК перед запуском задачі автоматично оновлює вхідні змінні, а після закінчення задачі – автоматично оновлює виходи значеннями вихідних змінних. У дійсності, операційна система працює не зі змінними, а з областями пам'яті, які відповідають за вхідні та вихідні канали.

У залежності від призначення, дані можуть бути розміщені в декількох областях (див. рис.1.3):

- *%I*, *%IW* область даних вхідних каналів;
- *%Q*, *%QW* область даних вихідних каналів;
- *%M* область даних для внутрішніх булевих (Boolean) змінних;
- *%MW* область даних для внутрішніх числових змінних;

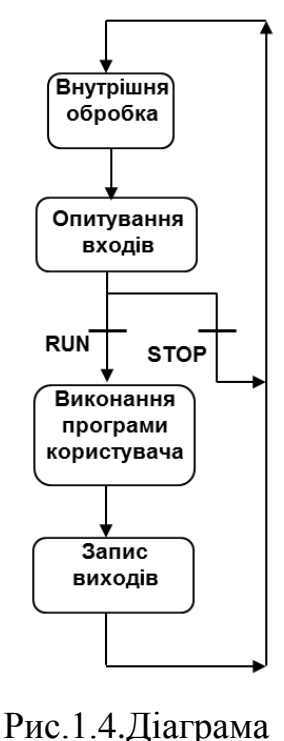

- *%S* область даних для системних булевих змінних;
- *%SW* область даних для системних числових змінних;
- *%KW* область констант.
- *Unlocated -* область нелокалізованих даних

Комірки пам'яті в кожній області адресуються різним чином. У області %M та %MW кожна комірка має свій номер. Наприклад %M0 – нульова комірка в області %M, %MW100 – сота комірка в області %MW. Ці комірки можуть використовуватись для збереження проміжних результатів.

У областях %I (дискретні входи), %IW(аналогові входи), %Q(дискретні виходи) та %QW(аналогові виходи) кожна комірка відповідає за конкретний канал ПЛК, тому адресація комірки співпадає з адресою каналу. Адреса каналів в ПЛК повністю залежить від його розміщення в шасі і складається з послідовності "*N.M.C"*, де:

*N* - номер шасі;

*M* - номер посадочного місця в шасі, в якому розміщений модуль;

*C* - номер каналу в модулі.

Наприклад, комірки з адресами:

- %I1.4.6 буде отримувати значення з 6-го дискретного входу, модуля на 4-й позиції в шасі №1;
- %IW0.5.0 буде отримувати значення з 0-го аналогового входу, модуля на 5 й позиції в шасі №0;
- записавши логічну одиницю в комірку %Q3.1.2, включиться 2-й дискретний вихід на модулі в 1-му посадочному місці, 3-го шасі;
- записавши 5000 в комірку %QW0.1.2, значення 2-го аналогового виходу модуля, на 1-му посадочному місці, 0-го шасі, виставиться рівним 50% від діапазону вихідного сигналу.

При цьому комірки, які відповідають за аналогові входи (%IW) та аналогові виходи (%QW) по замовченню працюють в діапазоні 0-10000 при значенні аналогового сигналу 0-100%.

У областях %S(системні біти) та %SW (системні слова) знаходиться інформація про функціонування контролера. Наприклад, біт %S0 показує на виконання першого циклу після включення ПЛК, а слово %SW49 вказує на плинний день місяця.

Розробник програми користувача для змінної може вказати адресу комірки пам'яті (прив'язати до адреси), де будуть розміщуватись її дані. Якщо ця комірка буде частиною області входів, то змінна буде вхідною, і отримуватиме вхідне значення автоматично. Якщо для змінної буде вказана комірка з області виходів – то вона буде вихідною. Якщо записати значення у вихідну змінну, то по закінченню задачі, воно буде автоматично записано на вихідний канал ПЛК. Якщо змінну прив'язати до комірки %M чи %MW – вона буде внутрішньою.

Визначення адреси для змінної вказується в середовищі UNITY PRO. Всі змінні, які будуть прив'язані до конкретної комірки називаються *локалізованими змінними*, так як їх розміщення відоме. У програмі користувача дозволяється прямий доступ до комірок пам'яті за адресами, тому значення локалізованої змінної можна змінити шляхом зміни значення в комірці пам'яті, на яку вона посилається.

Однією зі зручних особливостей UNITY PRO – є необов'язкове визначення адреси для змінної. У цьому випадку UNITY PRO розмістить цю змінну в область нелокалізованих даних (див. рис.1.3). Такі змінні називаються *нелокалізованими*. При цьому адреса комірки, в якій буде розміщення даних, буде невідомою.

Більш детально про структуру пам'яті можна прочитати в підрозділах 3.4 та 3.5.

#### **1.5. Розробка, компіляція та завантаження проекту UNITY PRO**

*Проект UNITY PRO* – це база даних певного формату, яка вміщує всю конфігураційну інформацію для ПЛК та деяку інформацію для його розподіленої периферії.

Проект зберігається на комп'ютері у вигляді одного файлу формату \*.STU. Файли формату \*.STU несумісні в різних версіях (навіть від старшої до молодшої), тому при перенесенні проекту необхідно зберегти його в архівному форматі \*.STA, який сумісний у більшості версій.

Вся навігація по проекту проводиться через єдиний *провідник проекту* (Project Browser (рис.1.5)).

Нагадаємо, що ПЛК працює з виконавчим проектом, тобто скомпільованими даними. Тому для завантаження виконавчого проекту в ПЛК, спочатку його необхідно побудувати (Build-> Rebuild All Project). Далі по тексту замість терміну "побудувати" будемо користуватися терміном "*скомпілювати*". Слід зазначити, що виконавчий проект зберігається на диску разом з файлом проекту UNITY PRO.

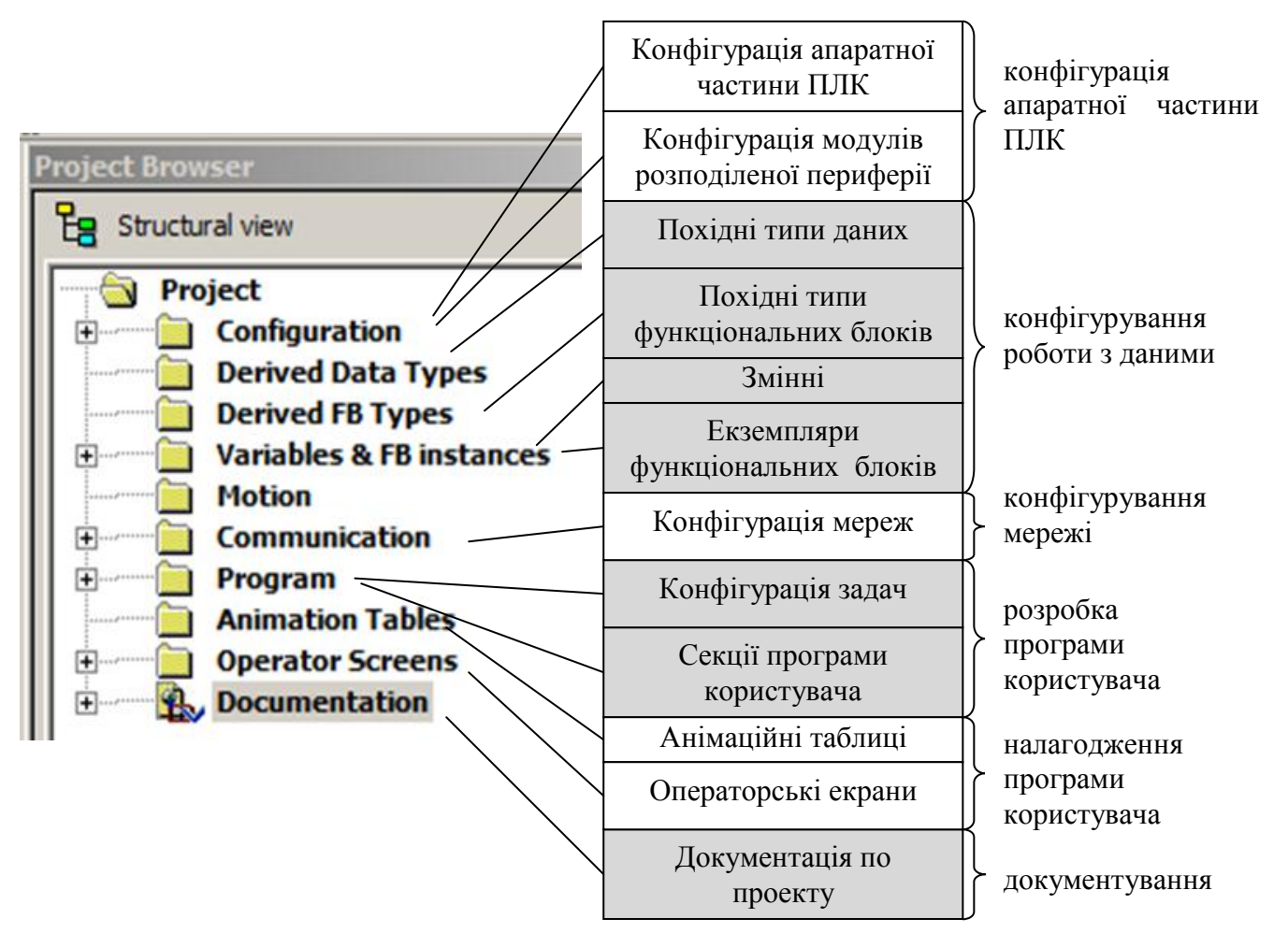

Рис.1.5.Структура проекту UNITY PRO та призначення розділів

Для завантаження виконавчого проекту, спочатку встановлюється з'єднання UNITY PRO з ПЛК (команда *PLC->Connect*), тобто перехід в режим *онлайн* (*online)*, а потім пересилка проекту в ПЛК (*PLC->Transfer Project to PLC*). З'єднання можна встановити з реальним ПЛК (*PLC->Standard Mode*) або з імітатором ПЛК (*PLC- >Simulation Mode*). Налаштування адреси ПЛК/імітатора проводиться у спеціальному вікні, яке викликається в меню *PLC->Set Address*.

Важливою особливістю ПЛК з OS UNITY є можливість зміни виконавчого проекту в онлайн режимі без зупинки ПЛК. Для цього в режимі онлайн, після внесених змін, запускається команда *часткової компіляції* (*Build->Build Changes*). При цьому в ПЛК автоматично завантажиться вся змінена частина.

Розробка проекту UNITY PRO може проводитись в різній послідовності, і має ітераційний характер. Один із можливих варіантів послідовності розробки та налагодження проекту складається з наступних етапів:

- 1. конфігурування апаратної частини ПЛК та розподіленої периферії;
- 2. створення змінних, екземплярів функціональних блоків, похідних типів даних, похідних функціональних блоків;
- 3. створення програми користувача;
- 4. налагодження програми користувача на ПЛК або імітаторі ПЛК;
- 5. прив'язка змінних до вхідних/вихідних каналів ПЛК, налагодження програми користувача на реальному ПЛК в складі системи управління;

Конфігурування апаратної частини може бути проведене аж після попереднього налагодження програми, наприклад на 5-му етапі, так як UNITY PRO має вбудований імітатор ПЛК.

Для розробки кожної частини проекту використовується свій редактор, який викликається через відповідний розділ провідника проекту (рис.1.5).

## **1.6. Конфігурування апаратної частини ПЛК**

Апаратне конфігурування виконується за кілька етапів. При створенні проекту вибирається тип ПЛК (M340/Premium/Quantum) та процесорного модулю. Пізніше, на будь якій стадії створення проекту, можна буде змінити модель процесору. Далі, у розділі проекту "Configuration", використовуючи графічний редактор апаратної конфігурації, вказується розташування модулів на шасі контролера (рис.1.6).

На другому етапі виконується конфігурування окремих модулів і, в залежності від типу модуля, задаються їх параметри.

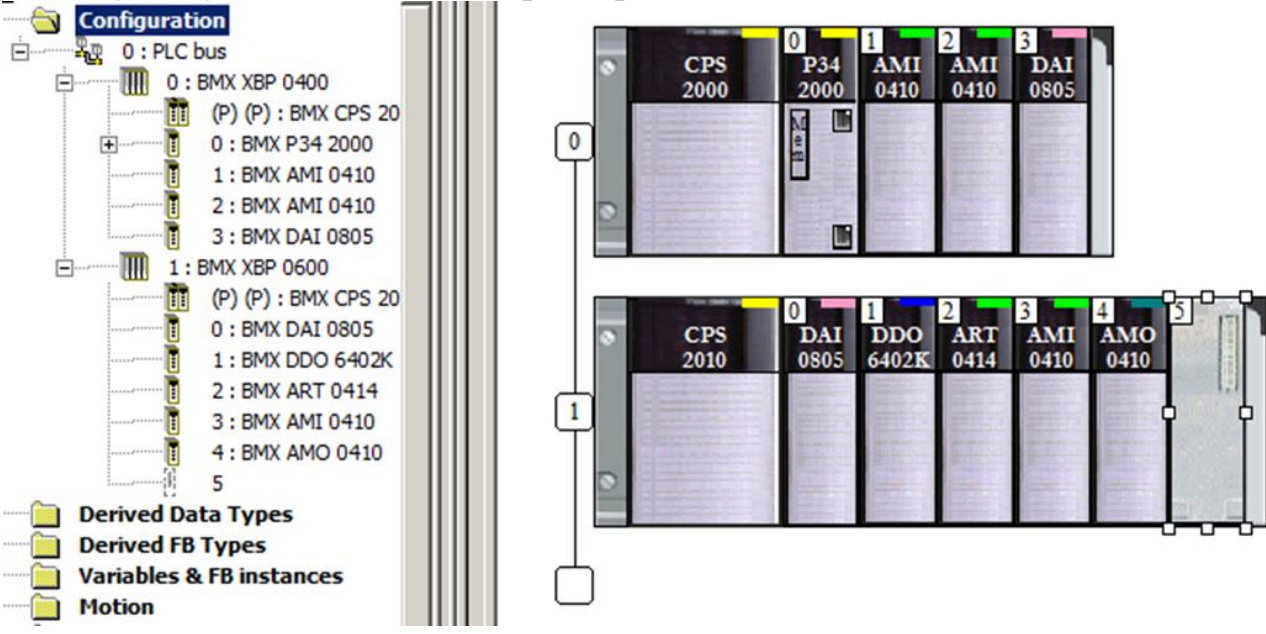

Рис.1.6.Редактор апаратної конфігурації

Для процесорного модуля задаються ряд функцій: поведінка ПЛК при його запуску і зупинці, параметри захисту карти пам'яті, виділення локалізованих областей пам'яті, тощо (рис.1.7).

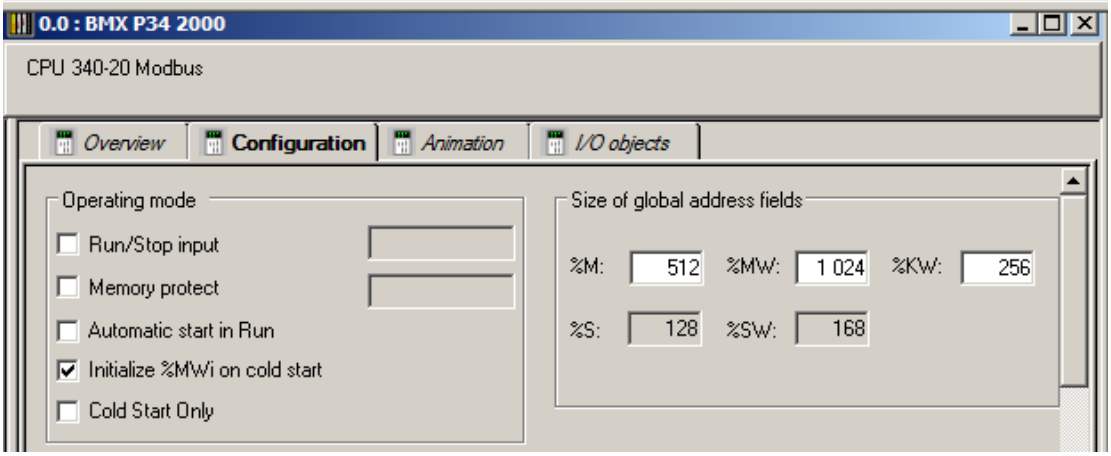

Рис.1.7. Приклад конфігурації процесорного модуля

При конфігуруванні модулів входів або виходів визначаються властивості окремих каналів, такі як прив'язка до задач, настройка діапазонів, тощо. Крім того:

- для модулів дискретних входів можуть визначатися ступінь фільтрації сигналу, виклик задачі Event, активація діагностики виходу живлення за діапазон, полярність сигналів, тощо;
- для модулів дискретних виходів може визначатися стан каналів при зупинці ПЛК, порядок реактивації захищених виходів, рефлекторна логіка, тощо;
- для модулів аналогових входів може визначатися діапазон сигналу, параметри масштабування, фільтрація, тощо;

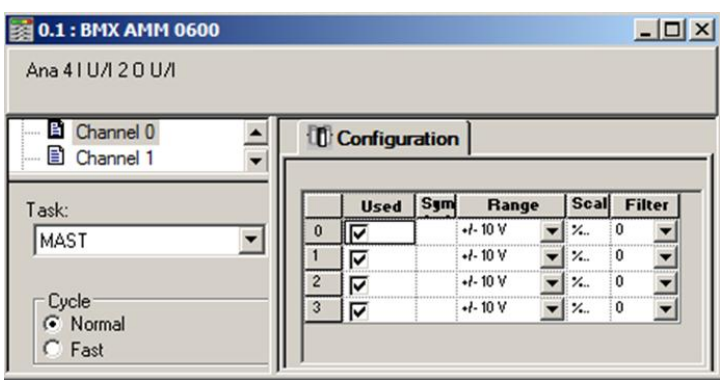

Рис.1.8.Приклад конфігурації каналів

- для модулів аналогових виходів може визначатися стан виходів при зупинці ПЛК.

У вікні конфігурації шасі доступна функція перегляду споживаної потужності модулів у відповідності з встановленим модулем живлення. Апаратну конфігурацію можна імпортувати/експортувати.

Детальніше про апаратне забезпечення ПЛК M340 та Premium ви можете прочитати в 2-му розділі даного посібника. **Derived Data Types** 

## **1.7. Створення змінних та екземплярів функціональних блоків.**

Розпочати розробку програми користувача можна з визначення змінних в *редакторі даних* (*Data Editor*) (рис1.10). Створення змінних також можливе з редакторів мов програмування (LD, FBD, ST, IL, SFC), що додає додаткову зручність. Для кожної змінної вказується: ім'я змінної (Name); тип змінної (Type); значення, яке буде приймати змінна при ініціалізації

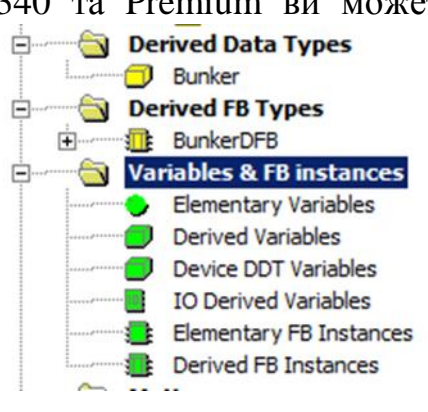

Рис.1.9.Конфігурування роботи з даними

ПЛК (Value); адресу (Address) де буде зберігатись ця змінна для локалізованих змінних; коментар (Comment). Додаткові властивості змінних доступні через вікно властивостей, яке викликається через контекстне меню змінної.

| Name           |                             | Type               | Ad <b>v</b> | Value           | <b>Comment</b>                                                                                           |
|----------------|-----------------------------|--------------------|-------------|-----------------|----------------------------------------------------------------------------------------------------|
| 18-1           | Array1                      | ARRAY(01) OF INT   |             |                 | нелокалізована змінна-масив з 2-х елементів типу INT                                                     |
|                | $\bullet$ Array 1[0]        | <b>INT</b>         |             | 16#23F2         | 0-й елемент масиву зі значенням ініціалізації в 16-ковому форматі.                                       |
|                | INT.<br>$\bullet$ Array1[1] |                    |             | 2568            | 1-й елемент масиву зі значенням ініціалізації в 10-ковому форматі.                                       |
| 1 é - E        | Array2                      | ARRAY[5,.6] OF INT | %MW100      |                 | змінна-масив з 2-х елементів типу INT, прив"язаний до комірок %MW100 та %MW101                           |
|                | Aray2[5]                    | INT                | %MW100      | 2#000111100001. | елемент масиву з номером 5 зі значенням ініціалізації в 2-ковому форматі                                 |
|                | Aray2[6]                    | <b>INT</b>         | %MW101      | 100             | елемент масивч з номером 6 зі значенням ініціалізації в 10-ковомч форматі                                |
|                | $\blacksquare$ Bool1        | <b>BOOL</b>        |             | <b>TRUE</b>     | нелокалізована змінна типч BOOL                                                                          |
|                | $\overline{\bullet}$ Ebool2 | EBOOL              |             | <b>FALSE</b>    | нелокалізована змінна типу EBOOL                                                                         |
|                | ⊢O Bool3                    | EBOOL              | %M200       | <b>TRUE</b>     | змінна типу EBOOL, прив"язана до %М200.                                                                  |
|                | $\blacksquare$ Bool4        | BOOL               | %MW200.7    |                 | змінна типч BOOL, прив"язана до 7-го бітч слова %MW200                                                   |
|                | — <mark>♦</mark> Real1      | REAL               |             | 16.5            | нелокалізована змінна типч REAL                                                                          |
|                | $\blacksquare$ Real2        | REAL               | %MW150      | $1.25e+4$       | змінна типч REAL, прив"язана до комірок %MW150 та %MW151                                                 |
|                | ⊢Ohti                       | INT                |             | 2345            | нелокалізована змінна типч INT                                                                           |
|                | l— Os Int2                  | INT                | %MW160      | 16#ABCD         | змінна типч INT, прив"язана до %MW160.                                                                   |
| <b>Page 19</b> | Int3                        | INT                | %IW0.1.1    |                 | змінна типч INT, прив"язана до %IW0.1.1                                                                  |
|                | Time1                       | TIME               |             | T#25s350ms      | нелокалізована змінна типу ТІМЕ зі значенням ініціалізації 25 секунд 350 мілісекунд                      |
| 1-C            | Time2                       | TIME               | %MW170      | T#2h16m34s      | змінна типу ТІМЕ зі значенням ініціалізації 2 год 16 хв 34 сек, прив''язана до комірок %MW170 та %MW171. |

Рис.1.10. Приклад створених змінних в редакторі даних.

При роботі з зовнішніми змінними проявляється особливість UNITY PRO порівняно з PL7 PRO, у програмі користувача якого безпосередньо використовувались зовнішні змінні з адресами %I, %IW, %Q, %QW. При розробці програми користувача в середовищі PL7 необхідно було насамперед визначитись з конфігурацією ПЛК. У середовищі UNITY PRO спочатку створюється змінна, а пізніше може бути вказана її прив'язка до зовнішньої адреси. Це створює можливість розробки програми користувача без її прив'язки до конкретної апаратної конфігурації ПЛК.

Крім елементарних типів даних, середовище UNITY PRO підтримує *похідні типи даних* (Derived Data Types), які створюються на базі елементарних. Похідні типи даних представлені *структурними типами* та *масивами*. Крім бібліотечних похідних типів даних, розробник програми користувача може створити свої типи даних. Це робиться у однойменному розділі проекту (див. тип "Bunker" на рис.1.9)

Середовище UNITY PRO наряду з підтримкою функцій та процедур, підтримує функціональні блоки. *Функціональний блок* (Function Block) можна представити як єдину структурну одиницю, яка складається з програмної процедури і структурованих даних. Структура і програма описана *типом функціонального блоку* (*Function Block Types*). Таким чином, функціональний блок зберігає проміжні значення у своєму тілі. Тому для кожного функціонального блоку створюється свій *екземпляр функціонального блоку* (*FB Instance*). При використанні функціонального блоку певного типу спочатку створюють його екземпляр, якому дають унікальне ім'я, потім в програмі користувача викликають екземпляр по його імені. З цієї точки зору екземпляр функціонального блоку це особлива змінна, а тип FB – це особливий тип змінної. Механізм використання функціональних блоків дуже схожий на використання об'єктів в об'єктно-орієнтованому програмуванні.

Крім бібліотечних *елементарних функціональних блоків* (*Elementary Function Block*), можна розробити функціональні блоки користувача. У UNITY PRO вони називаються *похідними функціональними блоками* (*Derived FB Type*) і створюються у однойменному редакторі (див. тип "BunkerDFB" на рис.1.9)

Всі змінні та екземпляри функціональних блоків є глобальними, тобто доступними в усіх програмних частинах проекту і на всіх мовах програмування.

Більш детально про змінні та функціональні блоки можна прочитати в підрозділах 3.5 та 3.6 даного посібника.

#### **1.8. Створення програми користувача.**

Програма користувача може бути однозадачною (тільки MAST) або багатозадачною. Налаштування параметрів задач (періодичність, сторожовий таймер WatchDog) проводиться через контекстне меню вибраної задачі (рис.1.12).

Програма користувача задачі складається з *секцій* (Section), кожна з яких може бути написана на будь-якій з мов МЕК 61131-3: IL, LD, ST, FBD чи SFC (SFC тільки для MAST). Секції в межах задачі виконуються одна за одною, в порядку їх розміщення в підрозділі *Sections* (на рис.1.11 спочатку виконується програма в секції "*Dozators"*, а потім в "*DozatorsDFB"*). При створенні секції (контекстне

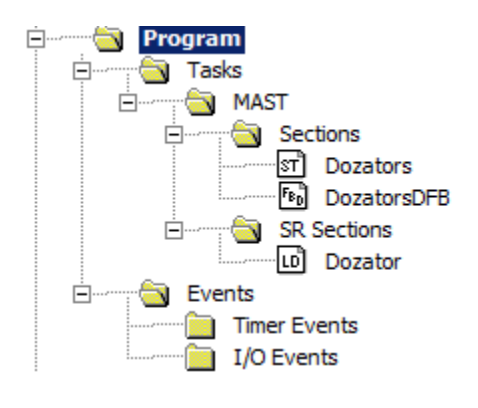

Рис.1.11. Створення програми користувача

меню *Sections->New Section*), для неї вказується ім'я та мова програмування.

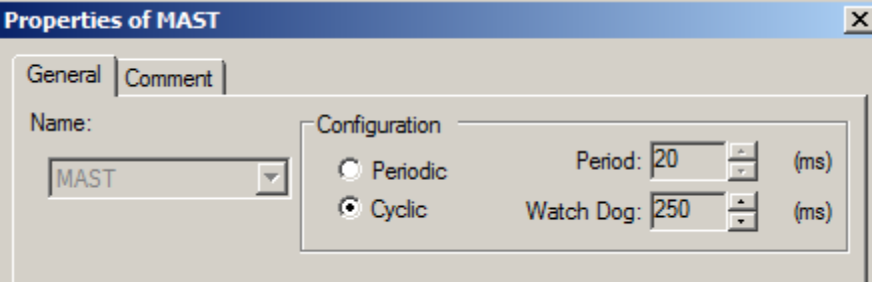

Рис.1.12. Налаштування задачі MAST

#### **1.9. Мови програмування.**

При розробці програми користувача можуть використовуватись п'ять мов програмування, які відповідають стандарту МЕК 61131-3: IL, LD, ST, FBD чи SFC.

Мова *IL* (Instruction List), являє собою спиcок інструкцій, які виконуються послідовно, подібно до мови Асемблера (рис.1.13).

Мова *LD* (Ladder Diagram*)* це графічна мова програмування, яка представляє собою діаграму крокової логіки (рис.1.14). Це одна з мов програмування контролерів, які вперше

були використані для заміни релейно-контактних схем управління. У вітчизняній техніці мова LD має назву "Мова релейно-контактних схем" (РКС). Детальніше LD розглянута в підрозділі 3.9, а приклад розробки стартового проекту з використанням мови LD наведений в підрозділі 1.11.

```
start2: LD A
        ST counter.CU
        LD B
        ST counter.R
        LD C
        ST counter.PV
        CAL counter
        JMPCN start4
```
Рис.1.13. Фрагмент програми на мові IL

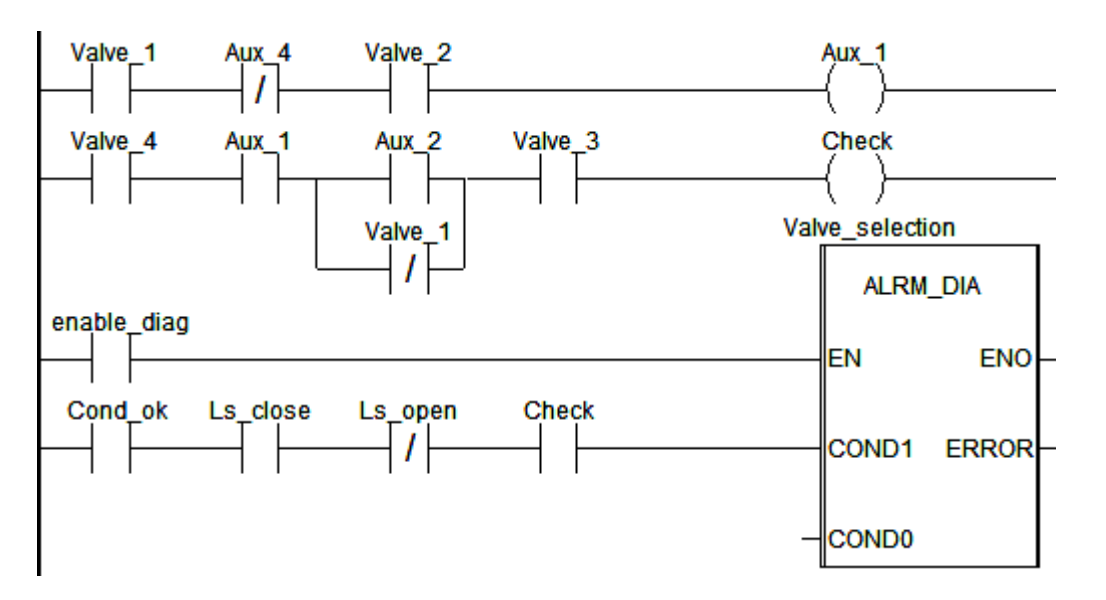

Рис.1.14. Фрагмент програми на мові LD

Мова *FBD* (Function Block Diagram) - графічна мова програмування, яка дозволяє створювати програми у вигляді взаємопов'язаних інформаційними зв'язками функцій, процедур та функціональних блоків (рис.1.15). Детальніше FBD розглянута в підрозділі 3.8, а приклад розробки стартового проекту з використанням мови FBD наведений в підрозділі 1.12.

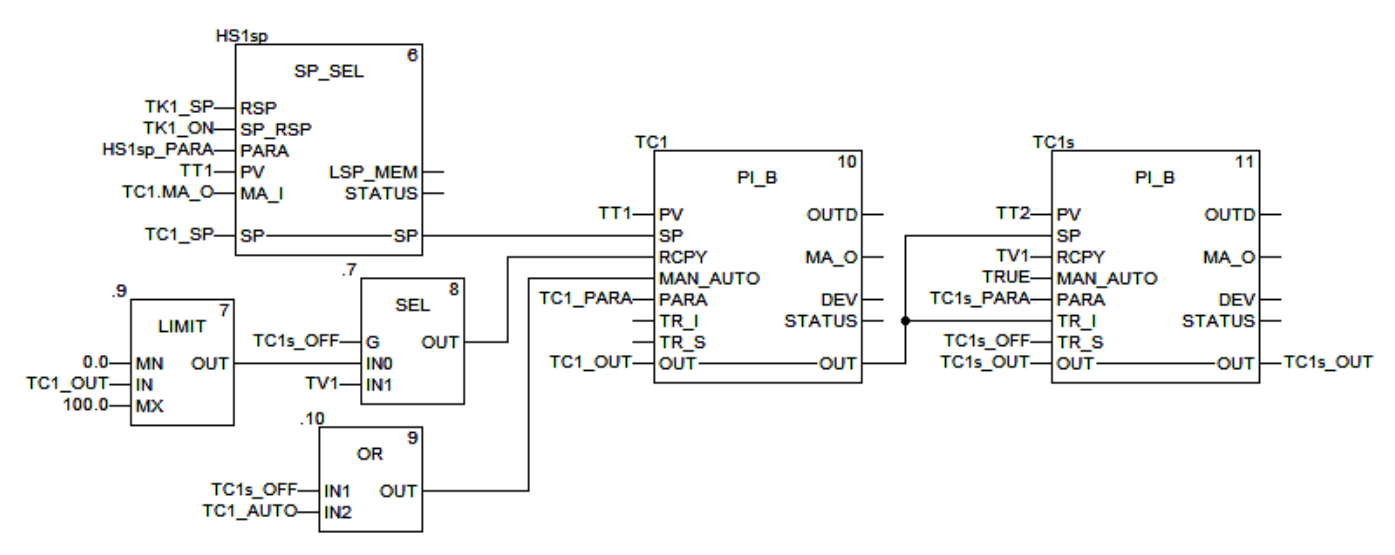

Рис.1.15. Фрагмент програми на мові FBD

Мова  $ST$  (Structured Text, структурований текст) – це текстова мова, яка подібна до PASCAL, C, BASIC і т.п (рис.1.16). Детальніше ST розглянута в підрозділі 3.10. Приклад використання мови ST наведений в підрозділі 1.13.

```
(* закрити клапан В якщо значення досягнуте *)
(* включити біт В => для операторського екрану *)
if weighing material b=material b value
        then
        reset (valve b open);
        valve b closed: = true;
        set (Weighing B done);
        Flapp b:=true;
        if flapp b
                then
                weighing material b:=0;
                set (Material b in);
        end if;
end if;
```
Рис.1.16. Фрагмент програми на мові ST

Мова *SFC* (Sequential Function Charts) – графічна мова програмування, в якій поведінка системи задається послідовністю кроків, де вказуються необхідні дії, та переходів між кроками, які задаються умовами. У середовищі PL7 використовується подібна до неї мова з назвою Grafcet. Основою для розробки SFC є мережі Петрі – математичний апарат для моделювання поведінки динамічних систем.

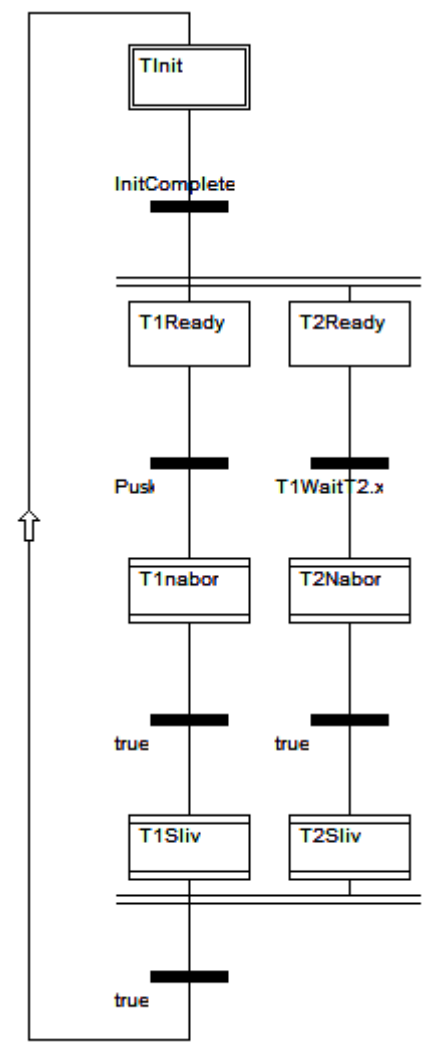

Рис.1.17. Фрагмент програми на мові SFC

Детальніше SFC розглянута в підрозділі 3.11. Приклад використання мови SFC наведений в підрозділі 1.14.

#### **1.10. Налагодження програми користувача.**

У середовищі UNITY PRO для перевірки роботи програми користувача доступні засоби відображення та вводу даних, а також

засоби налагодження (Debug).

Засоби відображення та вводу даних можна умовно поділити на:

- анімаційні засоби редакторів програм користувача в онлайн режимі (Program Animation);
- анімаційні таблиці (Animation Tables);
- операторські екрани (Operator Screens);

За допомогою анімаційних засобів редакторів програм користувача можна у режимі *online* спостерігати за значенням змінних, проходження сигналу, тощо.

*Анімаційні таблиці* у табличній формі, а *операторські екрани* – у графічному вигляді, дозволяють спостерігати та змінювати значення змінних при виконанні програми користувача.

Анімаційні таблиці (див. рис.1.19) можна створювати самостійно, шляхом вводу потрібних змінних, або автоматично – шляхом виклику відповідного пункту контекстного меню для виділених змінних або частини коду. Їх можна зберігати в проекті для подальшого використання (наприклад "Vars\_Outputs" та "Vars\_Inputs" на рис.1.18). Анімаційні таблиці дають можливість представляти дані в різному форматі, а також форсувати значення, змінювати одночасно та інш.

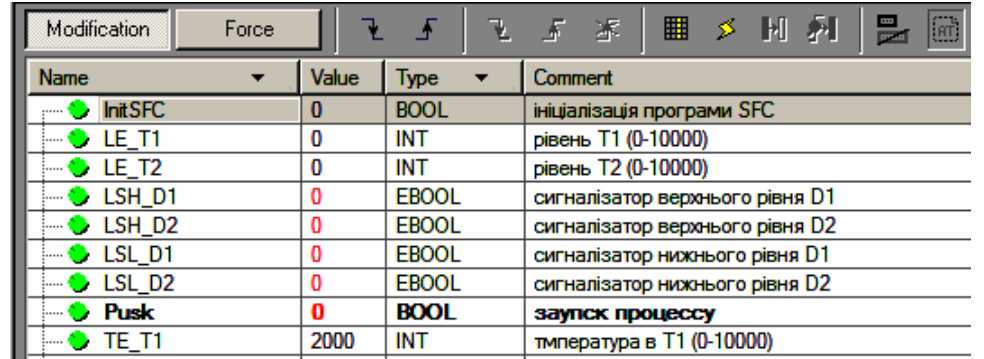

Рис.1.19. Приклад анімаційної таблиці

Для створення операторських екранів використовується спеціальний графічний редактор. Операторські екрани мають багато корисних можливостей: відображення значення змінних у вигляді числа, стовпчикової діаграми, видимості, самописця (тренду), тощо; зміни числової змінної у вигляді повзунка, вводу значення; зміни булевої змінної через кнопку, опцію і т.д. Приклад операторського екрану показаний на рис.1.20.

Детальніше робота з анімаційними таблицями та операторськими екранами в підрозділі 4.2.

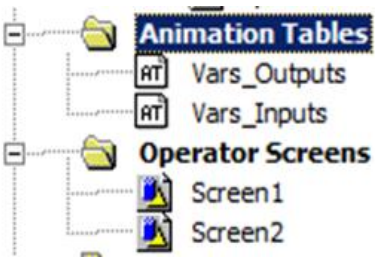

Рис.1.18. Анімаційні таблиці та операторські екрани

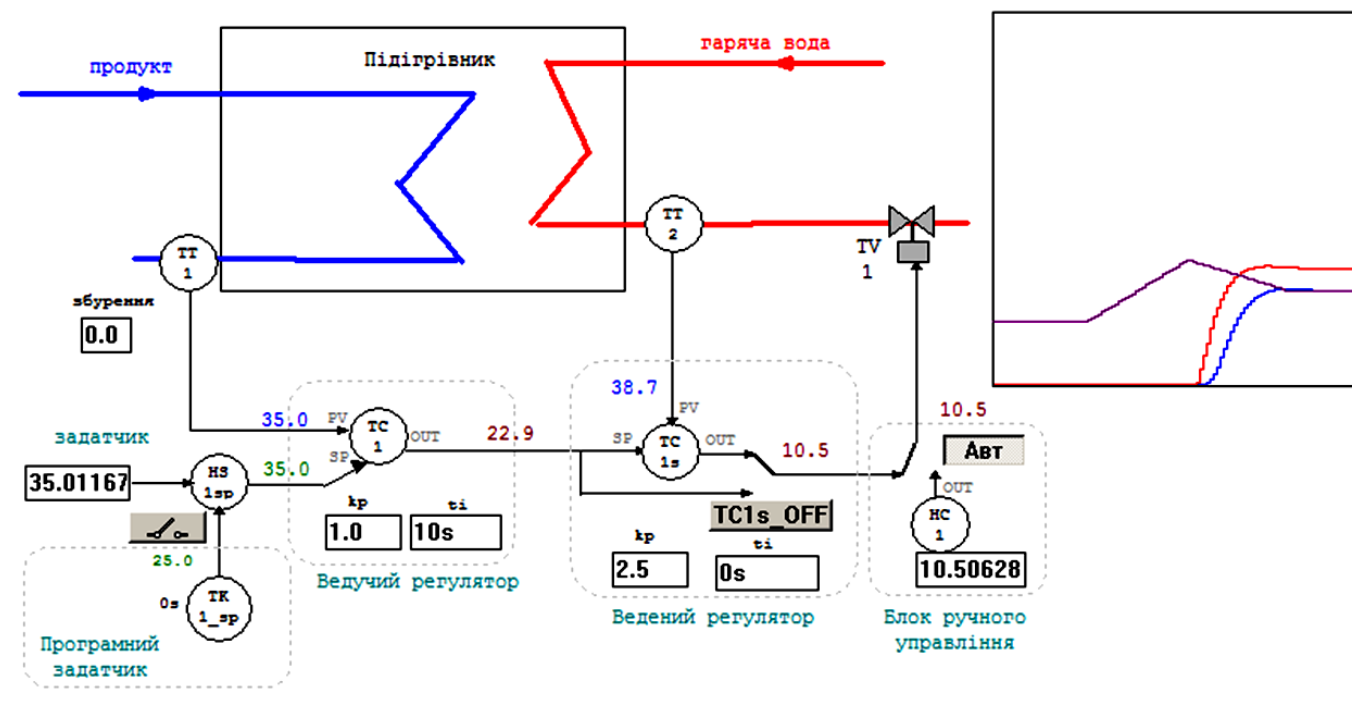

Рис.1.20. Приклад операторського екрану

Засоби налагодження *Debug* дають можливість вказати точки зупинки виконання програми користувача (*BreakPoint*), та покрокового виконання її секцій.

Важливою особливістю UNITY PRO є можливість використання *імітатора ПЛК* (*Simulator*), що дозволяє налагодити роботу програми користувача без наявного апаратного забезпечення. Імітатор ПЛК працює як звичайний контролер (за винятком певних обмежень), використовуючи ресурси комп'ютера та операційної системи Windows.

Імітатор ПЛК надає доступ до своїх даних, використовуючи протокол Modbus/TCP. Це дає можливість використати його не тільки для налагодження програми UNITY PRO, а і проекту SCADA (якщо вона підтримує Modbus/TCP Client).

Використовуючи спеціальні бібліотечні функції UNITY PRO можна змінювати значення %I та %IW програмним шляхом. Це можна використати в програмних імітаторах об'єктів управління. У підрозділі 4.3 даного посібника показані принципи розробки програмних імітаторів для різних об'єктів управління.

## **1.11. Приклад створення проекту з використанням ПЛК М340 та мови LD.**

## **Постановка задачі.**

Розглянемо приклад створення та налагодження проекту UNITY PRO для управління об'єктом у відповідності з наступним алгоритмом управління (рис.1.21).

При вибраному режимі Start напірний бак заповнюється рідиною автоматично: при відключенні сигналізатору рівня LS1, включається двигун М1 насосу; при спрацюванні LS2 двигун насосу відключається.

При вибраному режимі Stop двигун насосу включається кнопкою ManPump, відключається насос автоматично через 5 с.

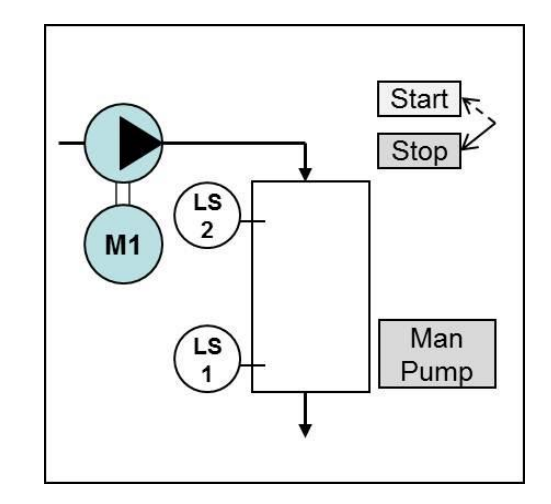

Рис.1.21.До постановки задачі.

### **Етап 1 - створення проекту та апаратної конфігурації.**

Для вирішення даної задачі можна вибрати ПЛК M340 з процесорним модулем BMX P34 1000. Необхідно також 4 дискретні входи (перемикач Start/Stop,

сигналізатори рівня LS1 та LS2, кнопка ManPump) та 1 дискретний вихід (пускач двигуна насосу M1). Для цього можна вибрати модуль дискретних входів/виходів BMX DDM 16025.

1. Створити проект (*File->New*).

2. Вибрати модуль BMX P34 1000.

3. Показати вікно провідника проекту (виставити опцію *Tools->Project Browser*)

4. Відкрити вікно конфігурації PLC BUS (у *Project Browser->0:PLC BUS*);

5. Змінити основне шасі на BMX XBP 0400 (у вікні *PLC BUS -> контекстне меню шасі- > Replace Rack*);

6. На першому посадочному місці

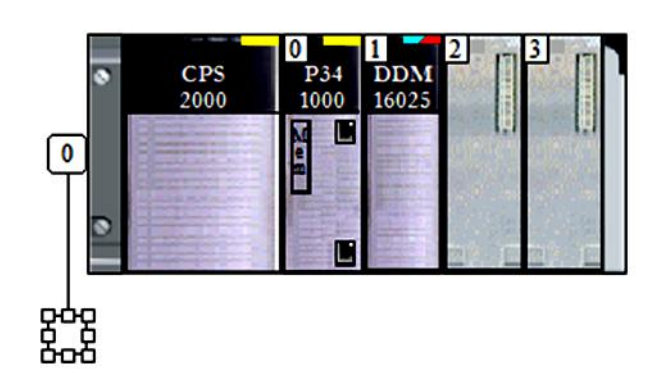

BMX P34 1000 02.30

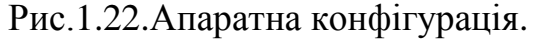

(див.рис.1.22) вибрати модуль BMX DDM 16025 (подвійний клік по 1-му посадочному місці); 7. Записати проект на диск з назвою "LD\_EXMPL" (*File -> Save*)

#### **Етап 2 - створення змінних та екземплярів функціональних блоків.**

Для сигналізаторів *LS1* та *LS2* та перемикача "*Start/Stop*" необхідно створити вхідні змінні типу EBOOL, а для пускача – вихідну змінну М1. Однак для зручності налагодження є сенс спочатку створити їх нелокалізованими, тобто не прив'язаними до адрес входів та виходів.

У програмі буде використовуватися таймер з затримкою на виключення. Для цього в UNITY PRO можна використати бібліотечний функціональний блок типу *TOF*. Для функціонального блоку треба створити екземпляр.

8. У проекті "LD\_EXMPL" створити змінні відповідно до рис.1.23 (*Project Browser-> Variables & FB instances ->Elementary Variables*).

9. Cтворити екземпляр функціонального блоку типу *TOF* з назвою *Timer1* відповідно до рис.1.24 (*Project Browser-> Variables & FB instances ->Elementary FB instances*).

| Variables   DDT Types   Function Blocks   DFB Types  <br>Filter |   | Name $=$ $\frac{1}{1}$ |     |                              |  |  |  |  |  |
|-----------------------------------------------------------------|---|------------------------|-----|------------------------------|--|--|--|--|--|
| <b>Name</b>                                                     | F |                        | V., | Comment                      |  |  |  |  |  |
| LS1                                                             |   | <b>EBOOL</b>           |     | сигналізатор нижнього рівня  |  |  |  |  |  |
| LS <sub>2</sub>                                                 |   | <b>EBOOL</b>           |     | сигналізатор верхнього рівня |  |  |  |  |  |
| M1                                                              |   | <b>EBOOL</b>           |     | пускач двигуна насосу        |  |  |  |  |  |
| <b>ManPump</b>                                                  |   | <b>EBOOL</b>           |     | кнопка ручного пуску насосу  |  |  |  |  |  |
| <b>Start</b>                                                    |   | <b>EBOOL</b>           |     | режим Старт/Стоп             |  |  |  |  |  |

Рис.1.23. Змінні в редакторі даних.

| Variables   DDT Types Function Blocks   DFB Types                |   |             |     |                                          |  |  |  |  |  |  |  |
|------------------------------------------------------------------|---|-------------|-----|------------------------------------------|--|--|--|--|--|--|--|
| r⊟itter<br>嘞<br>Name $=$                                         |   |             |     |                                          |  |  |  |  |  |  |  |
| <b>Name</b>                                                      | n |             | Val | Comment                                  |  |  |  |  |  |  |  |
| Timer1<br>⊟…∃                                                    |   | TOF         |     | Таймер з затримкою на виключення двигуна |  |  |  |  |  |  |  |
| <inputs><br/> – …</inputs>                                       |   |             |     |                                          |  |  |  |  |  |  |  |
| ΙN                                                               |   | <b>BOOL</b> |     | Пуск таймеру                             |  |  |  |  |  |  |  |
| PТ<br>:                                                          | 2 | <b>TIME</b> |     | Уставка часу                             |  |  |  |  |  |  |  |
| <outputs><br/>⊟…</outputs>                                       |   |             |     |                                          |  |  |  |  |  |  |  |
| Q<br>                                                            |   | <b>BOOL</b> |     | Вихад                                    |  |  |  |  |  |  |  |
| ΕT<br>:                                                          | 2 | <b>TIME</b> |     | Значення часу                            |  |  |  |  |  |  |  |
| <inputs <="" td=""><td></td><td></td><td></td><td></td></inputs> |   |             |     |                                          |  |  |  |  |  |  |  |
| <public></public>                                                |   |             |     |                                          |  |  |  |  |  |  |  |

Рис.1.24. Екземпляр таймеру TOF в редакторі даних.

#### **Етап 3 - створення програми користувача на мові LD.**

Спочатку розглянемо рішення задачі на релейно-контактній схемі (рис.1.25). Перемикач *SA1* з двома позиціями "Start"/"Stop" використовується для вибору режиму роботи установки. Кнопка *SB2* с написом "ManPump" використовується для ручного включення насосу. Використовуються дві групи нормально-замкнутих контактів реле сигналізаторів рівня *LS1* та *LS2*, які розмикаються при досягнені рідиною певного рівня. Контактор *К1* використовується для запуску двигуна *М1* приводу насосу води, використовуються також додаткові контакти контактора. Для реалізації задачі також потрібне реле часу *KT1* з затримкою на відключення.

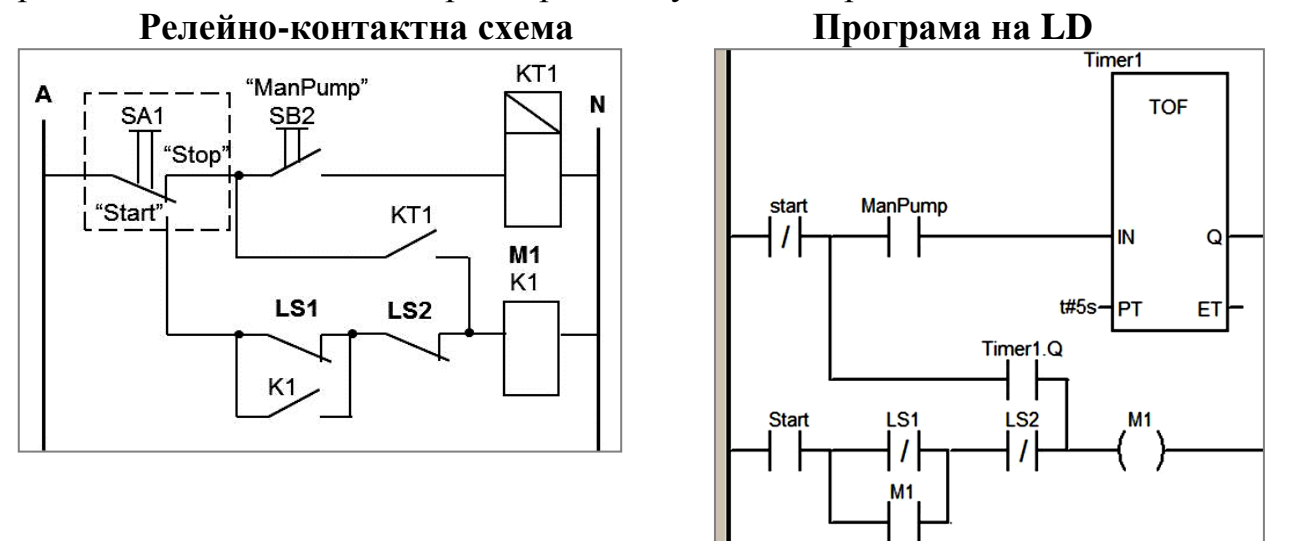

Рис.1.25.Приклад рішення задачі з використанням мови LD.

При положенні перемикача *SA1* в позиції "Start", а також замкнутими *LS1* і *LS2* (напірний бак порожній), струм потече через котушку контактора *К1*, яка замкне ланцюг живлення двигуна *М1* приводу насосу (на схемі силовий ланцюг двигуна не показаний). Одночасно з ним замкнуться додаткові контакти контактору *К1*, що забезпечить підхват ланцюга управління двигуном, навіть якщо *LS1* розімкнеться. При досягненні верхнього рівня відключаться контакти *LS2*, що приведе до розімкненню електричного ланцюга контактора *К1*, тобто зупинки двигуна насосу. Коли рівень в бачку впаде нижче верхньої межі, *LS2* знову замкнеться, але ланцюг котушки контактору буде розімкнутий: *LS1* розімкнутий так як рівень вище сигналізатору, додаткові контакти *К1* розімкнуті, так як не спрацювала його котушка. Таким чином, двигун включиться тільки при повторному замиканні *LS1*, що відбудеться при падінні рівня нижче нижньої межі. При положенні перемикача

#### Пупена О.М., Ельперін І.В. UNITY PRO – швидкий старт

*SA1* в позиції "Stop", ланцюг котушки контактора *К1* замикається тільки через контакти реле часу *КТ1*. Контакти реле замикаються відразу, при проходженні через нього струму, тобто після замикання кнопки *SB2* ("ManPump"). Після відпускання кнопки, вона розімкне ланцюг з *КТ1*, а через заданий час розмикаються і контакти цього реле.

На мові LD програма має вигляд дуже схожий на релейно-контактну схему. Стан нормально розімкнутих контактів "-| |-" та нормально замкнутих контактів "-|/|-" керуються змінними типу EBOOL, які можуть приймати значення TRUE(логічна 1) або FALSE (логічний 0). Тобто, якщо на нормально-розімкнутий контакт "-| |-" діє змінна *ManPump*, то цей контакт замикається при *ManPump=TRUE* і розмикається при *ManPump=FALSE*. А якщо на нормально замкнутий контакт "-|/|-" діє змінна *LS1*, то цей контакт замикається при *LS1=FALSE* і розмикається при *LS1=TRUE*. З'єднані контакти організують ланцюги, які з'єднують умовну фазу з умовним нулем через виконавчі елементи. У якості виконавчих елементів можуть використовуватися різного роду котушки або блоки (функціональні блок, функції та ін.). У наведеній програмі використовується нормально розімкнута котушка "-( )-", яка діє на змінну М1. Якщо через ланцюг котушки проходить умовний струм, то змінна *M1=TRUE*, інакше (якщо струм не проходить) - *M1=FALSE*.

У якості виконавчого елементу в програмі також використовується функціональний блок таймеру "*Timer1*" типу *TOF* (таймер з затримкою на виключення). Вихід таймеру *Timer1.Q* – використовується як нормально розімкнутий контакт в ланцюгу котушки *М1*. Таймер налаштований на 5 секунд шляхом задавання на вході *PT=t#5s*, де "t#" вказує на те, що використовується часова константа.

Для виконання програми будемо використовувати тільки основну задачу MAST.

*10.*У проекті "LD\_EXMPL", в задачі MAST створити секцію з назвою "Intro\_LD" на мові LD: *в Project Browser -> Program->Tasks->MAST->контекстне меню Sections -> New Section*; *Name="Intro\_LD"; Language="LD";*

*11.*У секції набрати програму відповідно до рис.1.25: контакти та котушки знаходяться на панелі інструментів; для контактів і котушок вибір змінних проводиться через подвійний клік; вставка екземпляру *Timer1* проводиться командою з панелі інструментів або з меню *Edit->Data Selection;*

*12.*Перевірити правильність набору програми *(Build->Analyze, після чого перевірити повідомлення в Output Window);*

*13.*Якщо програма має помилки - виправити їх і повторити пп.12-13 (подвійний клік по помилці в *Output Window* переводить курсор в місце помилки*).*

#### **Етап 3 – альтернативний варіант рішення задачі.**

Одну і ту ж програму можна реалізувати різними способами. На рис.1.26 показаний варіант програми на LD, яка реалізована через котушки -(S)- і -(R)- а також таймер з затримкою на включення *TON*. Котушка -(S)- має особливість фіксувати свій включений стан. Тобто після проходу через ланцюг котушки струму, прив'язаній до неї змінній присвоюється значення *TRUE*. Якщо після цього в ланцюзі котушки не буде "струму", змінна залишиться в *TRUE*. Для того, щоб обнулити змінну, потрібно використовувати котушку -(R)-, яка прив'язана до тієї ж змінної. Таким чином, в більшості коректно написаних програм разом з котушкою - (S)- з такою ж змінною повинна бути і котушка -(R)-.

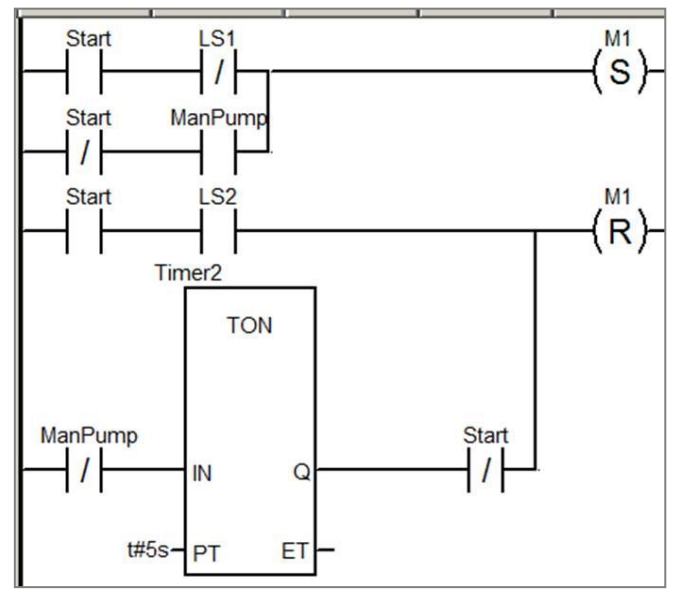

Рис.1.26. Альтернативний варіант рішення задачі.

### **Етап 4 - налагодження програми користувача.**

Налагодження програми користувача будемо проводити на імітаторі ПЛК. У будь якому випадку, перед завантаженням необхідно зробити компіляцію.

*14.*Вибрати режим з'єднання з імітатором ПЛК *(меню PLC->Simulation Mode).*

*15.*Скомпілювати проект *(Build->Rebuild All Project).*

*16.*З'єднатися *(перейти в режим онлайн)* з імітатором ПЛК *(PLC->Connect).*

*17.*Завантажити виконавчий проект в імітатор ПЛК *(PLC->Transfer Project to PLC, потім підтвердити кнопкою Transfer).*

*18.*Запустити ПЛК в режим RUN *(PLC->RUN).*

Для налагодження програми користувача можна скористатися анімаційною таблицею. Змінюючи значення в анімаційній таблиці, можна перевірити коректність роботи програми користувача. У таблиці 1.1 наведена послідовність дій та очікувана реакція на них програми користувача.

Таблиня 1.1.

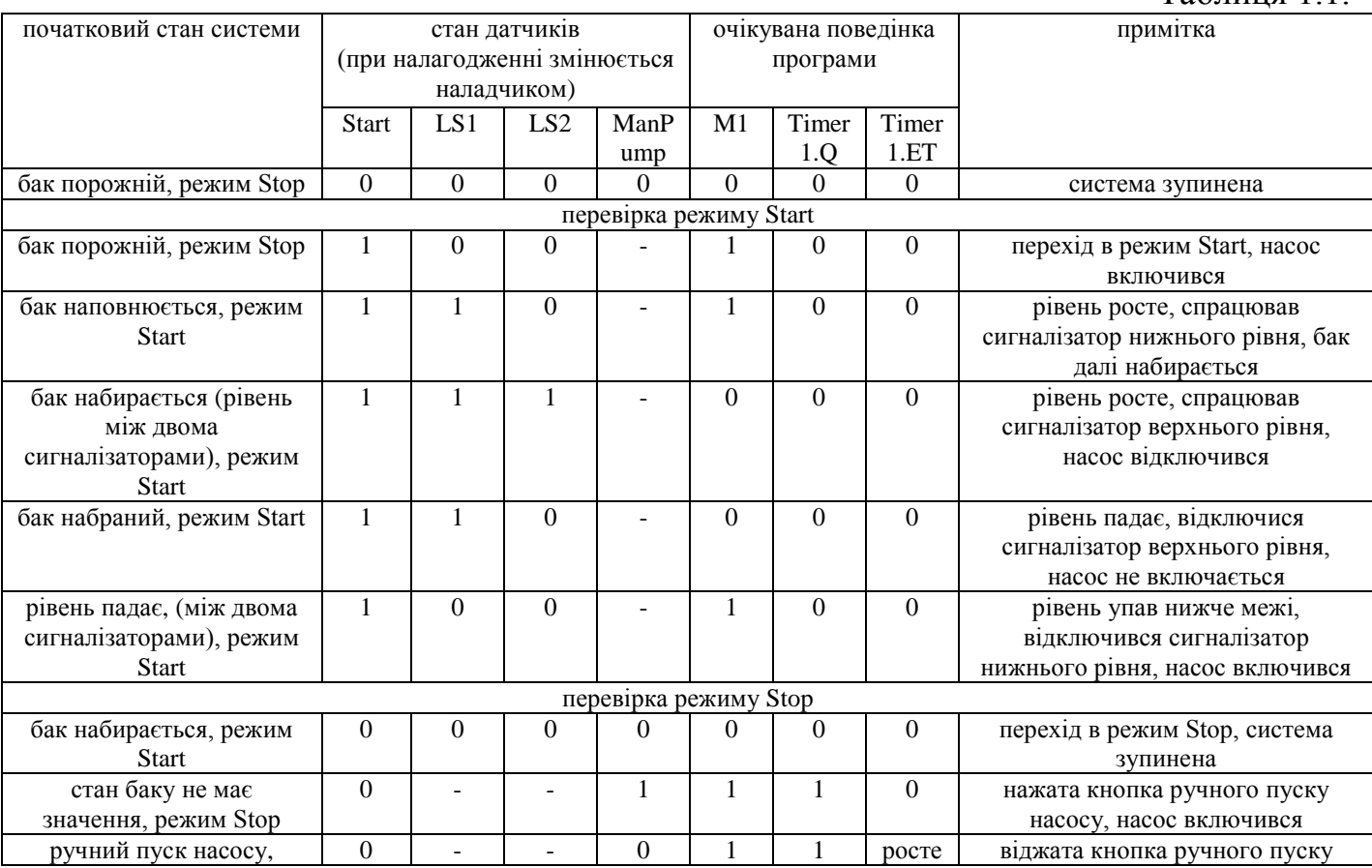

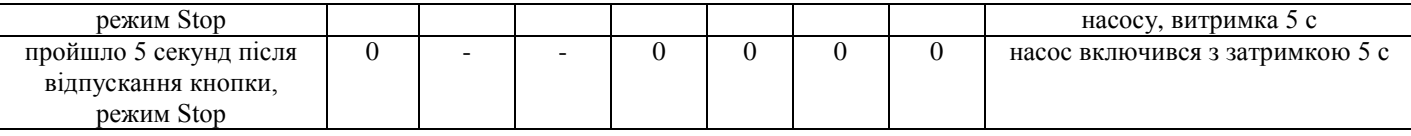

*19.*У редакторі LD виділити всі елементи програми користувача *(меню Edit->Select All). 20.*Створити анімаційну таблицю по виділеним даним *(меню Services->Initialize Animation Table).*

*21.*Активувати в анімаційній таблиці режим модифікації *(кнопка Modification).*

*22.*Відповідно до таблиці 1.1 змінювати значення датчиків та перевіряти поведінку системи *(значення змінних змінюються у полі Value).*

#### **Етап 5 – прив'язка змінних до вхідних/вихідних каналів ПЛК.**

Вхідні та вихідні змінні необхідно прив'язати до вхідних та вихідних каналів. Вибраний модуль дискретних входів/виходів BMX DDM 16025 знаходиться на 1-му посадочному місці в 0-му шасі (див. рис.1.22). По правилам адресації М340, перші 16 каналів (0-15) змішаних дискретних модулів будуть вхідними, а інші – вихідними. Навіть якщо вхідних каналів менше ніж 16-ть, номер першого вихідного каналу буде починатися все одно з 16.

Таким чином, змінні можуть бути прив'язані до каналів так, як показано на рис.1.27.

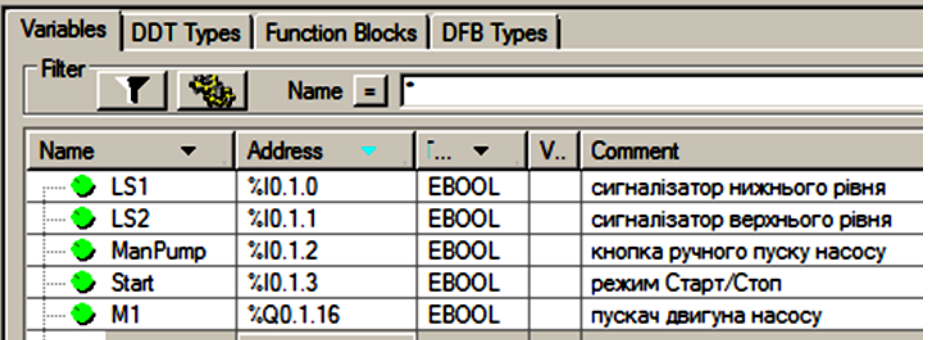

Рис.1.27. Вхідні/вихідні змінні в редакторі даних.

*23.*Від'єднатися від імітатору ПЛК *(PLC->Disconnect).*

*24.*У проекті змінити значення поля Address в змінних відповідно до рис.1.27 *(Project Browser-> Variables & FB instances ->Elementary Variables).*

*25.*Перевірити правильність зроблених змін *(Build->Analyze, після чого перевірити повідомлення в Output Window);*

26.Якщо є помилки - виправити їх і повторити п.25.

Враховуючи, що програма користувача виконується в задачі MAST, оновлення вхідних змінних повинно проводитись на початку саме цієї задачі. Так само оновлення виходів значеннями вихідних змінних повинно проводитись в кінці задачі MAST. Для цього канали модуля BMX DDM 16025 в апаратній конфігурації ПЛК налаштовуються на задачу MAST (рис.1.28).

Пупена О.М., Ельперін І.В. UNITY PRO – швидкий старт

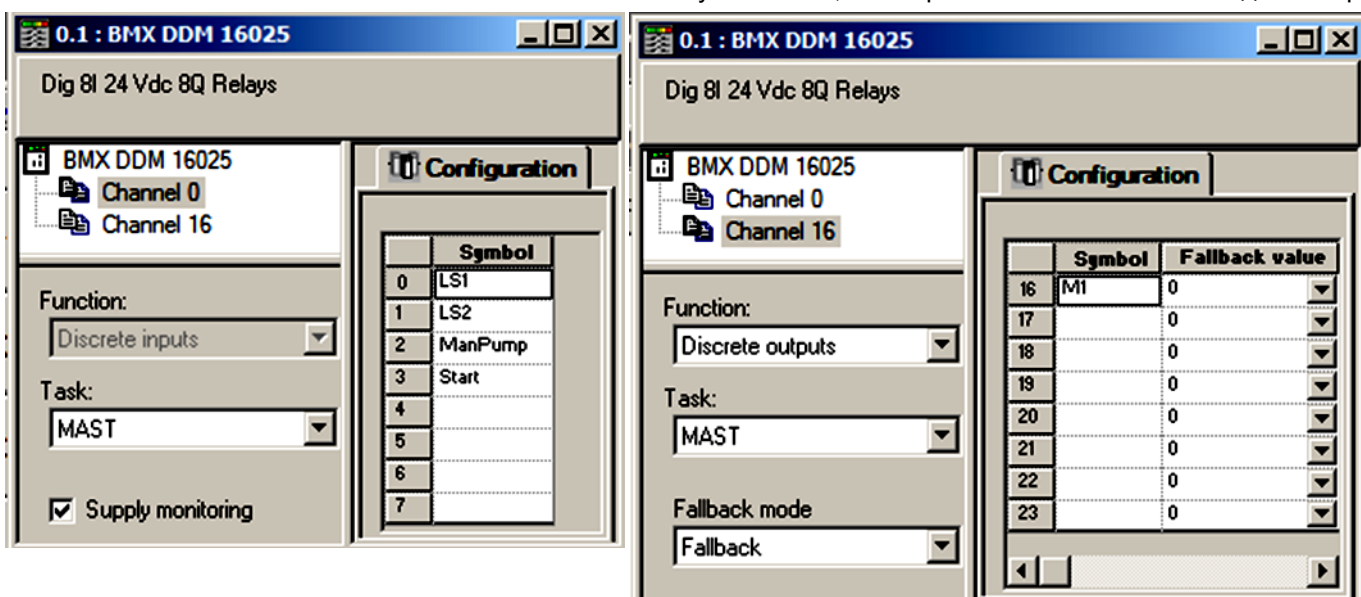

Рис.1.28. Конфігурація вхідних та вихідних каналів дискретного модуля: з правого боку – входи, з лівого - виходи.

Згідно умов безпеки вихідний канал 0.1.16, який відповідає за пуск насосу, при зупинці ПЛК повинен бути в значенні FALSE. Тому для даного каналу в апаратній конфігурації необхідно виставити режим *Fallback Mode = Fallback* (при зупинці ПЛК виходи виставити в значення *Fallback Value*), а *Fallback Value = 0*.

Для контролю за живленням каналів модуля необхідно виставити опцію *Supply Monitoring*. При такій конфігурації, вихід значення напруги живлення датчиків за діапазон буде сигналізуватися індикаторами модуля (індикатор "*I/O*") та спеціальними діагностичними змінними.

27.Відкрити вікно конфігурування каналів модуля *BMX DDM 16025* (подвійний клік у *Project Browser->0:PLC BUS->0:BMX MBP 0400 -> 1:BMX DDM 16025*);

28.Провести конфігурування каналів відповідно до рис.1.28 (клік по "*Channel 0"* – для входів, клік по "*Channel 16"* - для виходів; зміни підтверджуються командою меню *Edit- >Validate*)

29.При необхідності з'єднання з реальним ПЛК, виставити стандартний режим з'єднання (меню *PLC -> Standard Mode*);

30.При необхідності з'єднання з реальним ПЛК М340 через порт USB, налаштувати адресу та перевірити з'єднання як на рис.1.29 (меню *PLC->Set Address*, перевірка з'єднання – кнопка "*Test Connection*");

*31.*Скомпілювати проект *(Build->Rebuild All Project).*

*32.*З'єднатися *(перейти в режим онлайн)* з ПЛК *(PLC->Connect).*

*33.*Завантажити виконавчий проект в реальний ПЛК *(PLC->Transfer Project to PLC, потім підтвердити кнопкою Transfer).*

*34.*Запустити ПЛК в режим RUN *(PLC->RUN).*

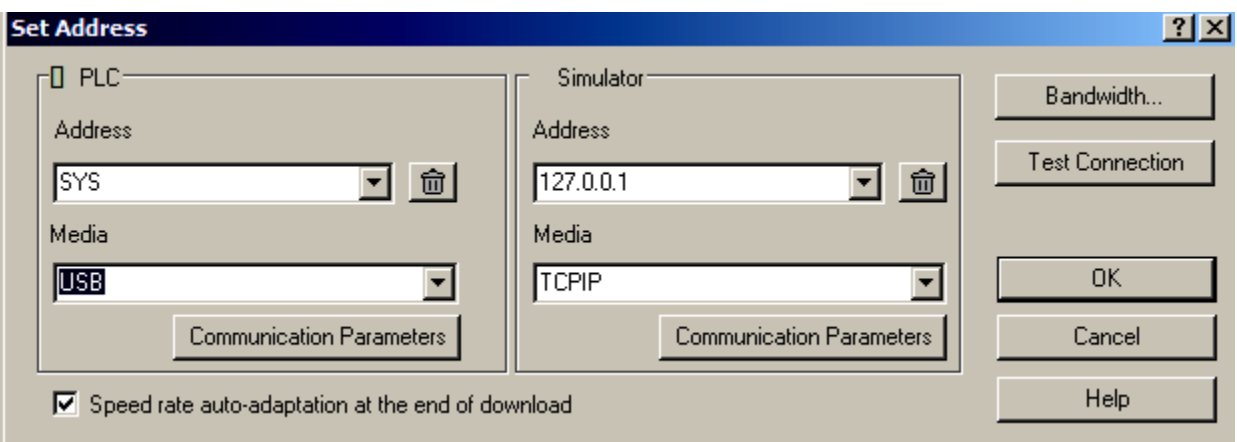

Рис.1.29. Налаштування з'єднання з реальним ПЛК через USB.

#### **1.12. Приклад створення проекту з використанням ПЛК TSX Premium та мови FBD.**

### **Постановка задачі.**

Розглянемо приклад створення та налагодження проекту UNITY PRO для контуру стабілізації температури (рис.1.30) охолоджуючої

води на виході теплообмінника.

Програма в ПЛК повинна забезпечити функціонування контуру стабілізації температури охолоджуючої води на виході теплообмінника при наступних вимогах:

- система управління повинна включати датчик температури ТТ-1а, клапан з пневмоприводом TV-1b, ПЛК TSX Premium, операторську панель (HMI);

- датчик температури води має вбудований перетворювач 4-20 мА та налаштований на діапазон  $0 - 150$ °C;

- пневмопривод регулюючого клапану має вбудований позиціонер і управляється сигналом 4-20 мА;

- регулятор повинен реалізовувати ПІ-закон регулювання, і налаштовуватися засобами HMI;

- завдання регулятору (SP) повинен формувати оператор засобами HMI (H-1);

- зі сторони HMI регулятор повинен мати

можливість переводу в ручний режим, з можливістю зміни оператором положення клапана (HC-1)

### **Етап 1 - створення проекту та апаратної конфігурації.**

Для вирішення даної задачі можна вибрати ПЛК TSX Premium з процесорним модулем TSX P57 104M. Необхідно також один аналоговий вхід (датчик температури) та один аналоговий вихід (клапан). Для цього можна вибрати аналоговий вхідний модуль TSX AEY 414 (4 канали) та

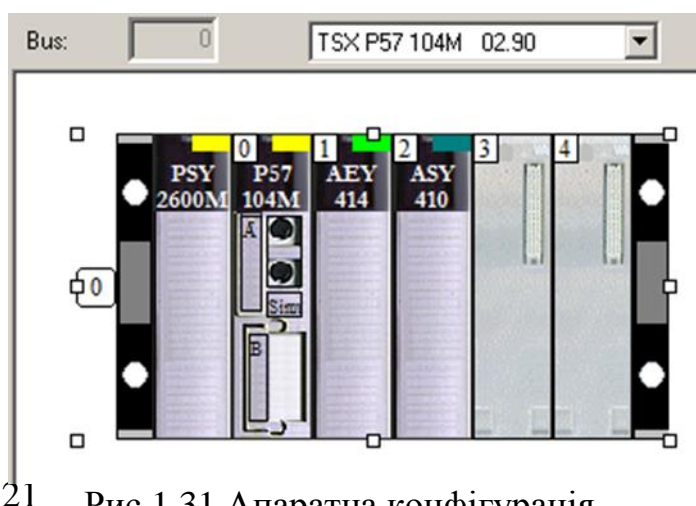

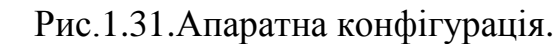

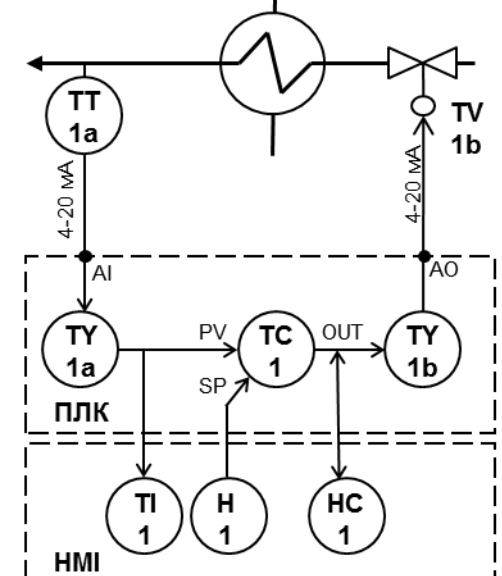

Рис.1.30.До постановки задачі.

аналоговий вихідний модуль TSX ASY 410 (4 канали), які підтримують роботу с сигналами 4-20 мА.

1. Створити проект (*File->New*).

2. Вибрати модуль TSX P57 104M.

3. Показати вікно провідника проекту (виставити опцію *Tools->Project Browser*)

4. Відкрити вікно конфігурації X BUS (у *Project Browser->0:X BUS*);

5. Змінити основне шасі на TSX RKY 6 (у вікні *X BUS -> контекстне меню шасі-> Replace Rack*);

6. На першому посадочному місці вибрати модуль TSX AEY 414 (подвійний клік по 1-му посадочному місці);

7. На другому посадочному місці вибрати модуль TSX ASY 410 (подвійний клік по 2-му посадочному місці);

8. Записати проект на диск з назвою "FBD\_EXMPL" (*File -> Save*)

### **Етап 2 - створення змінних та екземплярів функціональних блоків.**

За вхідні та вихідні аналогові канали відповідають комірки пам'яті з області даних відповідно %IW та %QW, значення в яких зберігається в форматі INT, в діапазоні від 0 до 10000. Тобто для значень температури та клапану необхідно створити змінні типу INT. Однак для реалізації ПІ-регулятору буде використовуватися бібліотечний функціональний блок типу *PI\_B*, який працює з реальними масштабованими змінними типу REAL. Тому необхідно створити 4-ри змінні: *TT1a* та *TT1a\_R* (масштабоване) - для датчика температури, *TV1b* та *TV1b\_R* (масштабоване) – для клапану (рис.1.32). Необхідно також створити змінні: *TC1\_SP* – для формування завдання регулятору, та *TC1\_AUTO* - для управління режимом регулятору.

Для зручності налагодження програми користувача усі змінні створимо нелокалізованими, тобто не прив'язаними до адрес.

9. У проекті "FBD\_EXMPL" створити змінні відповідно до рис.1.32 (*Project Browser-> Variables & FB instances ->Elementary Variables*).

| Variables   DDT Types   Function Blocks   DFB Types  <br><b>⊤ Filter</b><br>Name $=$ |    |             |     |                                   |  |  |  |  |  |
|--------------------------------------------------------------------------------------|----|-------------|-----|-----------------------------------|--|--|--|--|--|
| <b>Name</b>                                                                          | Α. | Type        | Val | Comment                           |  |  |  |  |  |
| TV1b                                                                                 |    | INT         | 0   | клапан (0-10000)                  |  |  |  |  |  |
| <b>TV1b_R</b>                                                                        |    | <b>REAL</b> |     | клапан масшт (0-100%)             |  |  |  |  |  |
| TC1_AUTO                                                                             |    | <b>BOOL</b> | 0   | перемикач руч/авто (1-авто)       |  |  |  |  |  |
| $\bullet$ TT1a                                                                       |    | INT         |     | температура (0-10000)             |  |  |  |  |  |
| TC1_SP                                                                               |    | <b>REAL</b> |     | температура задана (0-100 град С) |  |  |  |  |  |
| TT1a R<br>                                                                           |    | <b>REAL</b> |     | температура масшт (0-100 град С)  |  |  |  |  |  |

Рис.1.32. Змінні в редакторі даних.

Для вирішення задачі зручно скористатися бібліотечними функціональними блоками типу *PI\_B* (ПІ-регулятор) та *SCALING* (масштабування). Для масштабування вхідного значення температури створимо екземпляр *TY1a*, для вихідного значення клапану - екземпляр *TY1b*, для ПІ-регулятору температури – екземпляр *TC1* (рис.1.33).

10.Cтворити екземпляри функціональних блоків відповідно до рис.1.33 (*Project Browser-> Variables & FB instances ->Elementary FB instances*.

| Variables   DDT Types Function Blocks   DFB Types |   |                |           |                                     |
|---------------------------------------------------|---|----------------|-----------|-------------------------------------|
| <b>Filter</b>                                     |   | Name $=$       |           |                                     |
| Name                                              | n | Type           | <b>V.</b> | <b>Comment</b>                      |
| TC1                                               |   | PI B           |           | ПІ регулятор температури            |
| TY1a                                              |   | <b>SCALING</b> |           | блок масштабування температури      |
| TY1b                                              |   | <b>SCALING</b> |           | блок масштабування значення клапану |

Рис.1.33. Екземпляри функціональних блоків в редакторі даних.

Для настройки блоків регулятору та масштабування використовуються входи *PARA*: для *PI\_B* – типу *Para\_PI\_B*, для *SCALING* – типу *Para\_SCALING*. Таким чином необхідно створити ще три змінні (рис.1.34). Деталі використання даних типів змінних розглянуті в інших розділах посібника.

11.Створити змінні похідних типів даних відповідно до рис.1.34 (*Project Browser-> Variables & FB instances -> Derived Variables*).

| Variables   DDT Types   Function Blocks   DFB Types |    |                            |              |                                                                                                |  |  |  |  |  |
|-----------------------------------------------------|----|----------------------------|--------------|------------------------------------------------------------------------------------------------|--|--|--|--|--|
| <b>Filter</b><br><b>T   物  </b>                     |    | Name $\boxed{\phantom{1}}$ |              |                                                                                                |  |  |  |  |  |
|                                                     |    |                            |              |                                                                                                |  |  |  |  |  |
| <b>Name</b>                                         | A. | <b>Type</b>                | <b>Value</b> | Comment                                                                                        |  |  |  |  |  |
| TC1_PARA<br>⊟…                                      |    | Para_PI_B                  |              | параметри регулятору                                                                           |  |  |  |  |  |
| id                                                  |    | <b>UINT</b>                |              |                                                                                                |  |  |  |  |  |
| pv_inf                                              |    | <b>REAL</b>                | 0.0          | обмеження по мінімуму завдання                                                                 |  |  |  |  |  |
| DV SUD                                              |    | <b>REAL</b>                | 150.0        | обмеження по максимуму завдання                                                                |  |  |  |  |  |
| out inf                                             |    | <b>REAL</b>                | 0.0          | обмеження по мінімуму виходу<br>обмеження по максимуму виходу<br>регулятор в оберненому режимі |  |  |  |  |  |
| out sup                                             |    | <b>REAL</b>                | 100.0        |                                                                                                |  |  |  |  |  |
| rev_dir                                             |    | <b>BOOL</b>                | 1            |                                                                                                |  |  |  |  |  |
| en_rcpy                                             |    | <b>BOOL</b>                |              |                                                                                                |  |  |  |  |  |
| kp                                                  |    | <b>REAL</b>                | 1.0          | коефіцієнт пропорційності                                                                      |  |  |  |  |  |
| łi                                                  |    | <b>TIME</b>                | t#60s        | час інтегрування                                                                               |  |  |  |  |  |
| dband                                               |    | <b>REAL</b>                | 0.1          | зона нечутливості                                                                              |  |  |  |  |  |
| outbias                                             |    | <b>REAL</b>                | 50.0         | зміщення в П-режимі                                                                            |  |  |  |  |  |
| TY1a PARA<br>Ξ                                      |    | Para_SCALING               |              | параметри масштабування температури                                                            |  |  |  |  |  |
| in min                                              |    | <b>REAL</b>                | 0.0          | ВХІДНИЙ МІНІМУМ                                                                                |  |  |  |  |  |
| in max                                              |    | <b>REAL</b>                | 10000.0      | вхідний максимум                                                                               |  |  |  |  |  |
| out min                                             |    | <b>REAL</b>                | 0.0          | ВИХІДНИЙ МІНІМУМ                                                                               |  |  |  |  |  |
| out_max                                             |    | <b>REAL</b>                | 150.0        | вихідний максимум                                                                              |  |  |  |  |  |
| clip                                                |    | <b>BOOL</b>                |              |                                                                                                |  |  |  |  |  |
| TY1b_PARA<br>Ėŀ<br>m                                |    | Para_SCALING               |              | параметри масштабування значення клапану                                                       |  |  |  |  |  |
| in min                                              |    | <b>REAL</b>                | 0.0          | ВХІДНИЙ МІНІМУМ                                                                                |  |  |  |  |  |
| in max                                              |    | <b>REAL</b>                | 100.0        | вхідний максимум                                                                               |  |  |  |  |  |
| out min                                             |    | <b>REAL</b>                | 0.0          | ВИХІДНИЙ МІНІМУМ                                                                               |  |  |  |  |  |
| out_max                                             |    | <b>REAL</b>                | 10000.0      | вихідний максимум                                                                              |  |  |  |  |  |
| clip                                                |    | <b>BOOL</b>                |              |                                                                                                |  |  |  |  |  |

Рис.1.34. Змінні похідних типів даних (DDT) в редакторі даних.

#### **Етап 3 - створення програми користувача на мові FBD.**

Програму для контуру регулювання можна реалізувати одним *FBD* ланцюгом (рис.1.35). У центрі контуру знаходиться ПІ-регулятор (*TC1* типу *PI\_B*), завдання для якого (*SP*) формується змінною *TC1\_SP*, а плинне значення (*PV*) формується виходом блока масштабування температури (*TY1a*). Значення виходу регулятору через блок масштабування *TY1b* подається на клапан *TV1b*. До входу/виходу *OUT* блоку *TC1* прив'язана змінна *TV1b\_R*, що дає змогу відслідковувати та управляти виходом регулятору в ручному режимі засобами HMI. Переключення режиму регулятору відбувається через вхід блоку *MAN\_AUTO*, до якого прив'язана змінна *TC1\_AUTO*. Для настройки ПІ-регулятору, до його входу *PARA* підключається змінна *TC1\_PARA*.

Масштабування значень температури та клапану, крім блоків типу SCALING, в параметрах яких (*PARA*) задаються вхідні та вихідні діапазони, включає також функції перетворення типів значень INT в REAL та навпаки.

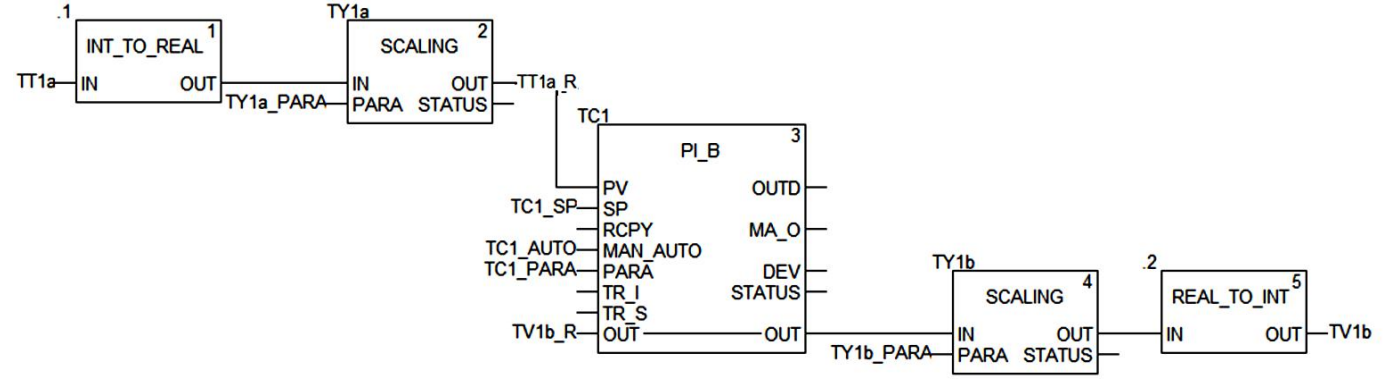

Рис.1.35. Приклад рішення задачі з використанням мови FBD.

12.У проекті "FBD\_EXMPL", в задачі MAST створити секцію з назвою "Intro\_FBD" на мові FBD: *в Project Browser -> Program->Tasks->MAST->контекстне меню Sections -> New Section*; *Name="Intro\_FBD"; Language="FBD"*.

13.У секції набрати програму відповідно до рис.1.35: вибір функцій *(INT\_TO\_REAL та REAL\_TO\_INT)* проводиться командою з панелі інструментів, або з меню *Edit->FFB Input Assistant;* вставка екземплярів функціональних блоків *(TY1a, TY1b, TC1)* проводиться командою з панелі інструментів або з меню *Edit->Data Selection;* з'єднання блоків проводиться з використанням елементу *Link(F6);*

14.Перевірити правильність набору програми *(Build->Analyze, після чого перевірити повідомлення в Output Window);*

15.Якщо програма має помилки - виправити їх і повторити пп.12-13 (подвійний клік по помилці в *Output Window* переводить курсор в місце помилки

#### **Етап 4 - налагодження програми користувача.**

Налагодження програми користувача будемо проводити на імітаторі ПЛК. У будь якому випадку, перед завантаженням необхідно зробити компіляцію.

16.Вибрати режим з'єднання з імітатором ПЛК *(меню PLC->Simulation Mode)*.

17.Скомпілювати проект *(Build->Rebuild All Project).*

18.З'єднатися *(перейти в режим онлайн)* з імітатором ПЛК *(PLC->Connect).*

19.Завантажити виконавчий проект в імітатор ПЛК *(PLC->Transfer Project to PLC,* потім підтвердити кнопкою *Transfer).*

20.Запустити ПЛК в режим RUN *(PLC->RUN).*

Перевірка роботи даної програми користувача зводиться до перевірки роботи блоків ПІ-регулятору та масштабування. У ручному режимі ПІ-регулятору (*TC1\_AUTO=0*) вихід регулятору (*OUT*) не змінюється, а отже не змінюється і значення змінної *TV1b\_R*, так як зв'язок для цього типу параметра функціонального блоку є двохстороннім. Таким чином, в ручному режимі наладчик може змінювати значення виходу регулятору, змінюючи *TV1b\_R*. Після блоків масштабування реальне значення *TV1b\_R* в діапазоні 0-100% повинно перетворитися у відповідне цілочисельне значення *TV1b* в діапазоні 0-10000. Змінюючи значення цілочисельної змінної *TT1a* (0-10000) можна перевірити правильність роботи блоків масштабування, які повинні перетворити його у відповідне значення *TT1a\_R* (0-  $150^{\circ}$ C).

У автоматичному режимі (*TC1\_AUTO=1*), вихід регулятору OUT почне змінювати своє значення відповідно до настройок (задаються в *TC1\_PARA*). Враховуючи обернений режим регулятору (*TC1\_PARA.rev\_dir=1*) при *SP>PV* (переохолодження), вихід *OUT* повинен зменшуватися.

21.У редакторі FBD виділити всі елементи програми користувача *(при відкритому редакторі FBD, меню Edit->Select All)*.

22.Створити анімаційну таблицю по виділеним даним *(меню Services->Initialize Animation Table).*

23.Активувати в анімаційній таблиці режим модифікації *(кнопка Modification).*

24.Для змінних у полі *Value* виставити значення: *TC1\_AUTO=0, TT1a=5000, TV1b\_R=50.0*; при цьому значення інших змінних повинні бути рівними: *TT1a\_R=75.0, TV1b=5000*;

25.Для змінних у полі *Value* виставити значення: *TT1a=5000, TC1\_SP=80, TC1\_AUTO=1*; при цьому значення інших змінних повинні бути: *TT1a\_R=75.0, TV1b\_R – зменшується, TV1b=TV1b\_R\*100;* 

#### **Етап 5 – прив'язка змінних до вхідних/вихідних каналів ПЛК.**

Вхідні та вихідні змінні необхідно прив'язати до вхідних та вихідних каналів. Крім того ряд змінних, які приймають участь в обміні з засобами HMI необхідно прив'язати до комірок області пам'яті %MW (у випадку використання операторських панелей Magelis Schneider Electric це робити не обов'язково).

Вибраний модуль аналогових входів TSX AEY 414 знаходиться на 1-му посадочному місці в 0-му шасі (див. рис.1.31), модуль аналогових виходів TSX ASY 410 – на 2-му посадочному місці. Якщо задіяти 0-ві канали, то змінна *TT1a* буде прив'язана до комірки *%IW0.1.0*, а *TV1b* - до *%QW0.2.0* (рис.1.36).

Масштабовані значення (*TT1a\_R, TV1b\_R*), уставку (*TC1\_SP*), режим регулятору (*TC1\_AUTO*) та параметри блоків необхідно прив'язувати до комірок області внутрішніх даних *%MW*. При цьому змінні *INT* займають одну комірку, *REAL* – дві комірки, *BOOL* – один біт комірки, а для структур DDT (типів *Para\_PI\_B* та *Para\_SCALING*) вказується тільки початкова комірка.

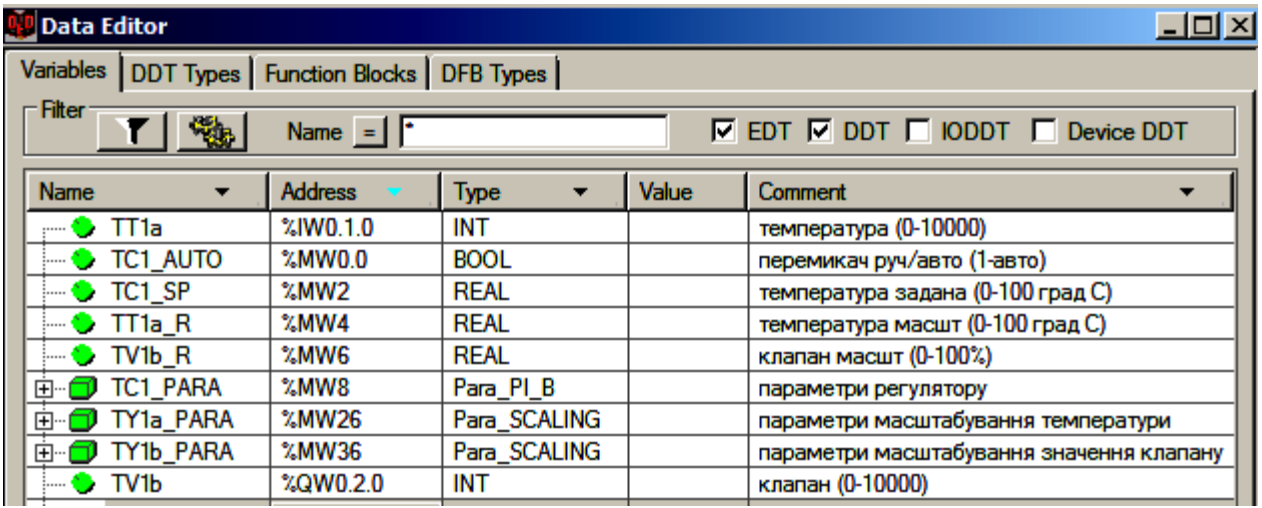

Рис.1.36. Локалізовані змінні в редакторі даних.

26.Від'єднатися від імітатору ПЛК *(PLC->Disconnect)*.

27.У проекті змінити значення поля *Address* в змінних відповідно до рис.1.36 *(Project Browser-> Variables & FB instances).*

28.Перевірити правильність змін *(Build->Analyze, після чого перевірити повідомлення в Output Window);*

29.Якщо є помилки - виправити їх і повторити п.28.

Враховуючи, що програма користувача виконується в задачі MAST, оновлення вхідних змінних повинно проводитись на початку саме цієї задачі. Так само оновлення виходів значеннями вихідних змінних повинно проводитись в кінці задачі MAST. Для цього канали модулів TSX AEY 414 та TSX ASY 410 в апаратній конфігурації ПЛК налаштовуються на задачу MAST (рис.1.37).

| 图 0.1 : TSX AEY 414                  |                      |                      |               |          |                    |   |                 |        | $\Box$ D $\times$     |                       |  |  |  |
|--------------------------------------|----------------------|----------------------|---------------|----------|--------------------|---|-----------------|--------|-----------------------|-----------------------|--|--|--|
| 41 ANA. MULTIRANGE                   |                      |                      |               |          |                    |   |                 |        |                       |                       |  |  |  |
| <b>TSX AEY 414</b><br>m              |                      | <b>Configuration</b> |               |          |                    |   |                 |        |                       |                       |  |  |  |
| <b>B</b> Channel 0<br>Channel 1      |                      |                      |               |          |                    |   |                 |        |                       |                       |  |  |  |
| <b>■ Channel 2</b>                   |                      |                      | <b>Symbol</b> |          | <b>Range</b>       |   | <b>Scale</b>    |        | <b>Filter</b>         |                       |  |  |  |
| Channel 3<br>i                       |                      | $\bf{0}$<br>1        | TT1a          | +1- 10 V | $1.5$ V $14.20$ mA | ▼ | ×<br>×          | 2<br>0 |                       |                       |  |  |  |
| Task:                                |                      | $\overline{c}$       |               | $+10V$   |                    |   | %               | 0      |                       |                       |  |  |  |
| MAST                                 |                      | $\overline{3}$       |               | $+10V$   |                    |   | X.,             | 0      |                       |                       |  |  |  |
|                                      |                      |                      |               |          |                    |   |                 |        |                       |                       |  |  |  |
| $\nabla$ Terminal block detection    |                      |                      |               |          |                    |   |                 |        |                       |                       |  |  |  |
|                                      |                      |                      |               |          |                    |   |                 |        |                       |                       |  |  |  |
| <b>BE 0.2: TSX ASY 410</b>           |                      |                      |               |          |                    |   |                 |        | 모미지                   |                       |  |  |  |
| 40 ANA. HL ISO                       |                      |                      |               |          |                    |   |                 |        |                       |                       |  |  |  |
|                                      |                      |                      |               |          |                    |   |                 |        |                       |                       |  |  |  |
| TSX ASY 410<br>Ŧ                     | <b>Configuration</b> |                      |               |          |                    |   |                 |        |                       |                       |  |  |  |
| <b>B</b> Channel 0                   |                      |                      |               |          |                    |   |                 |        |                       |                       |  |  |  |
| <b>■</b> Channel 1                   |                      | <b>Symbol</b>        | <b>Range</b>  |          | <b>Scale</b>       |   | <b>Fallback</b> |        | <b>Fallback value</b> |                       |  |  |  |
| <b>■ Channel 2</b><br>Channel 3<br>i | $\bf{0}$             | TV1b                 | 4.20 mA       |          | E.                 |   |                 |        |                       |                       |  |  |  |
|                                      | 1                    |                      | +1-10 V       |          |                    | ⊽ | 0               |        |                       |                       |  |  |  |
| Task:                                | $\overline{c}$       |                      | $+10V$        |          |                    | ⊽ | 0               |        |                       |                       |  |  |  |
| <b>MAST</b><br>▼                     | 3                    |                      | $+10V$        |          |                    | ⊽ | 0               |        |                       |                       |  |  |  |
|                                      |                      |                      |               |          |                    |   |                 |        |                       |                       |  |  |  |
| $\nabla$ Terminal block detection    |                      |                      |               |          |                    |   |                 |        |                       | $\blacktriangleright$ |  |  |  |

Рис.1.37. Конфігурація каналів модулів: зверху – вхідного модуля TSX AEY 414, знизу – вихідного TSX ASY 410.

Для вхідного аналогового каналу 0.1.0 вказується діапазон (*Range=1..5V/4- 20mA*) а також ступінь фільтрації (*Filter=2*). Опція *Terminal block detection* вказує на те, що відсутність клемної колодки на модулі буде сигналізуватися індикаторами модуля (індикатор "*I/O*") та спеціальними діагностичними змінними.

Для вихідного аналогового каналу 0.2.0 вказується діапазон (*Range=4-20mA*). Режим *Maintain* (опція *Fallback Mode* не виставлена) вказує на те, що при зупинці ПЛК вихід модуля залишиться без змін (заморозиться).

30.Відкрити вікно конфігурування каналів модуля TSX AEY 414 (подвійний клік у *Project Browser->0:X BUS->0:TSX RKY6 -> 1:TSX AEY 414);* провести конфігурування каналів відповідно до рис.1.37 (зверху); зміни підтверджуються командою меню *Edit->Validate*.

31.Відкрити вікно конфігурування каналів модуля TSX ASY 410 (подвійний клік у *Project Browser->0:X BUS->0:TSX RKY6 -> 2:TSX ASY 410);* провести конфігурування каналів відповідно до рис.1.37(знизу); зміни підтверджуються командою меню *Edit->Validate*;

32.При необхідності з'єднання з реальним ПЛК, виставити стандартний режим з'єднання (меню *PLC -> Standard Mode;*

33.При необхідності з'єднання з реальним ПЛК TSX Premium через порт TER, виставити на кабелі-адаптері режим "TER DIRECT";

34.При необхідності з'єднання з реальним ПЛК TSX Premium через порт TER, налаштувати адресу та перевірити з'єднання як на рис.1.38 (меню *PLC->Set Address*, перевірка з'єднання – кнопка "*Test Connection*")

35.Скомпілювати проект *(Build->Rebuild All Project).*

36.З'єднатися *(перейти в режим онлайн)* з ПЛК *(PLC->Connect)*

37.Завантажити виконавчий проект ПЛК *(PLC->Transfer Project to PLC, потім підтвердити кнопкою Transfer)*

38.Запустити ПЛК в режим RUN *(PLC->RUN)*

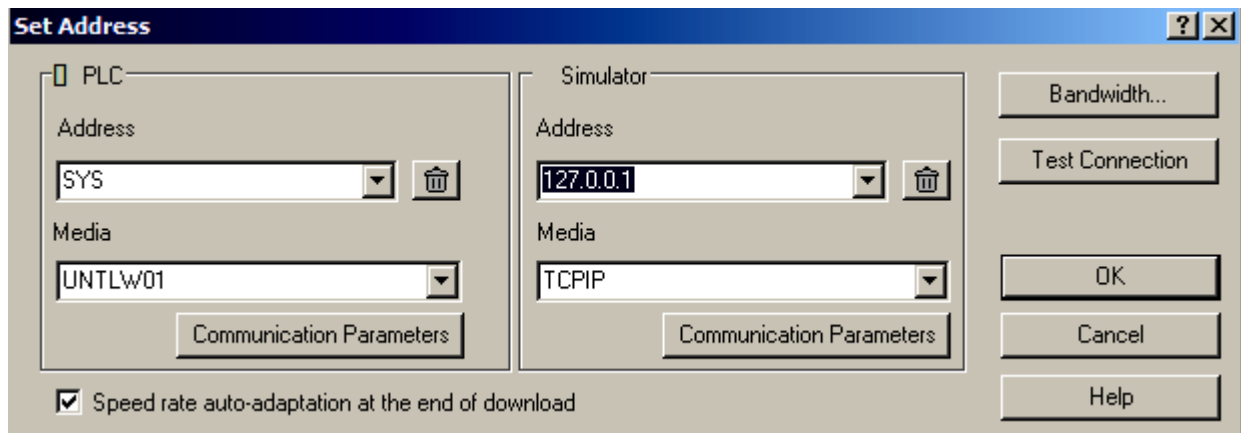

Рис.1.38. Налаштування з'єднання з реальним ПЛК через порт TER.

## **1.13. Приклад використання мови ST.**

## **Варіанти вирішення задачі з підрозділу 1.11.**

Порівняємо різні варіанти вирішення задач з підрозділу 1.11 на мовах LD, FBD та аналогічно їм варіанти на мові ST. Два варіанти рішення на LD продемонстровані в підрозділі 1.11, аналогічний код в ST представлений на рис.1.39-1.40.

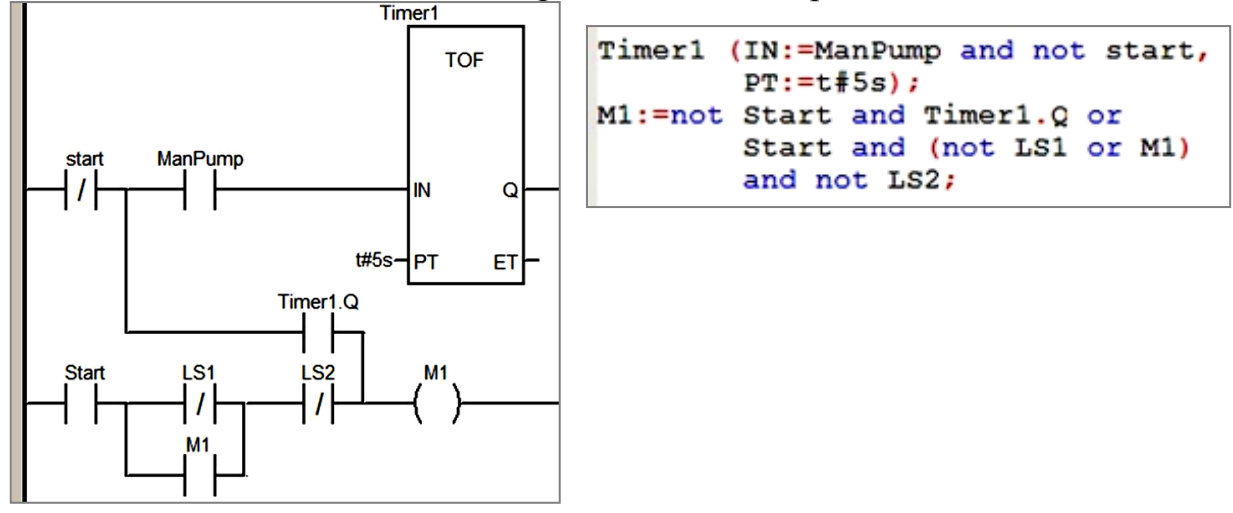

Рис.1.39. Перший варіант реалізації задачі: на LD та ST.

Пупена О.М., Ельперін І.В. UNITY PRO – швидкий старт

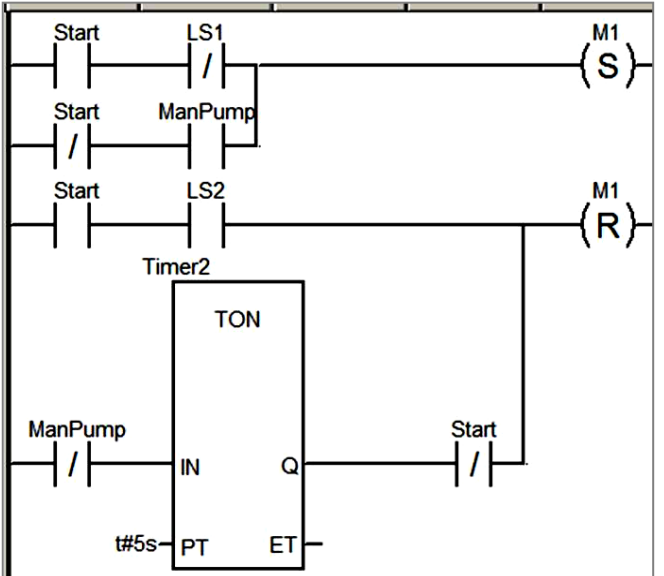

```
if Start and not LS1 or
   not Start and ManPump then
        M1:=TRUE;end if;
Timer2 (IN:=not ManPump, PT:=t#5s);
if Start and LS2 or
   Timer2.Q and not Start then
        M1 := FALSE;end if:
```
Рис.1.40. Другий варіант реалізації задачі: на LD та ST.

На рис.1.41 представлені варіанти рішення на FBD та ST з використанням RSтригеру та блоку вибору SEL. У програмі використовуються 3 елементи: *Timer1* (таймер з затримкою на виключення), RS Trigger *RS\_0* (тригер ВКЛ/ОТКЛ), *SEL* (керований перемикач). Для вибору режиму управління двигуном (Start/Stop) котушка реле пускача *M1* підключається до виходу елементу з функціями перемикача (*SEL*). Станом перемикача керує вхід *G*. Якщо на вході *G=0*, перемикач знаходиться в нормальному стані, тобто його вихід з'єднується з входом *IN0*, якщо  $G=1$ , то вихід перемикається на вхід *IN1*. Таким чином в режимі Stop (*Start=0*) двигун буде управлятися таймером, який буде реалізовувати затримку на виключення 5 с.

У режимі Start двигуном буде управляти RS Trigger. Вихід тригера керується двома входами: *S* – встановити і запам'ятати на виході логічну "1"; *R1* – скинути і запам'ятати на виході логічний "0". Символ 1 після *R* ("R1") означає, що *R* має пріоритет над *S*. Кружечок на з'єднанні *S* – це знак інверсії, тобто при *LS1=TRUE* на вході *S=FALSE*, а при *LS1=FALSE* на вході *S=TRUE*. Таким чином, при відключенні сигналізатору *LS1* ( напірний бак порожній) на вході тригеру з'явиться логічна "1", що приведе до запуску двигуна, а при замиканні *LS2* (напірний бак повний) на виході появиться логічний 0 – тобто зупинка двигуна. Якщо по технічним несправностям сигналізатор нижнього рівня буде розімкнутий, а верхній замкнутий, то двигун все одно відключиться, так як вхід має вищий пріоритет ніж *S*.

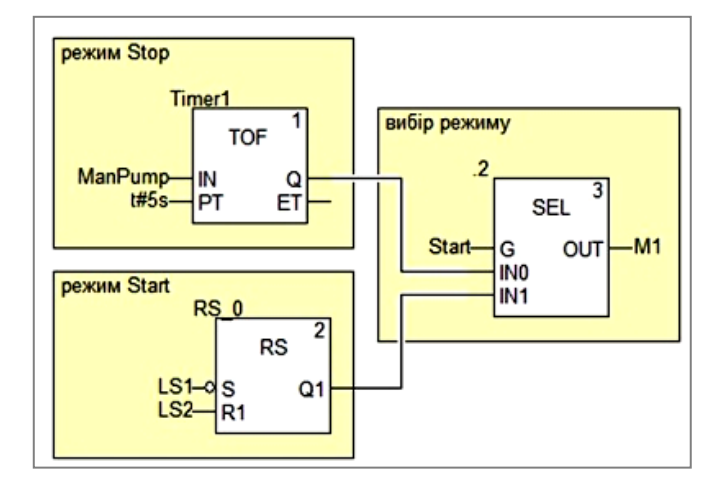

Timer1 (IN:=ManPump, PT:=t#5s); RS  $0$  (S:=not LS1, R1:=LS2); M1:=SEL(G:=Start,  $IN0:$ =Timer1.0,  $IN1 := RS 0.Q1);$ 

Рис.1.41. Третій варіант реалізації задачі: на FBD та ST.

Звичайно це не всі варіанти вирішення поставленої задачі, однак можна зробити певні висновки про гнучкість і компактність мови ST. Тим не менше, в наглядності мова ST може поступатися графічним мовам.

#### **Варіант вирішення задачі з підрозділу 1.12.**

Програма для рішення задачі з підрозділу 1.12 на мові ST може мати вигляд як на рис.1.42.

```
(*-------- масштабування для температури*)
TY1a (IN := INT TO REAL (TT1a), PARA := TY1a PARA, OUT =>TT1a R);
(*-----<math>\Pi</math> peryлятор*)TC1 (PV := TT1a R, SP := TC1 SP,
    MAN AUTO := TC1 AUTO,
     PARA := TC1 PARA, OUT := TV1b R;
(*-------- масштабування для клапану*)
TY1b (IN := TV1b_R, PARA := TY1b_PARA);
TV1b:=REAL_TO_INT(TY1b.OUT);
```
Рис.1.42. Варіант реалізації задачі з підрозділу 1.12 на ST.

- 1. Зробити пункти 1-11 з підрозділу 1.12.
- 2. У задачі MAST створити секцію з назвою "Intro\_ST" на мові ST: *в Project Browser -> Program->Tasks->MAST->контекстне меню Sections -> New Section*; *Name="Intro\_ST"; Language="ST"*
- 3. У секції набрати програму відповідно до рис.1.42: назва функцій *(INT\_TO\_REAL та REAL\_TO\_INT)* набираються з клавіатури, або вибираються командою з панелі інструментів, або вибираються з меню *Edit->FFB Input Assistant;* назва екземплярів функціональних блоків *(TY1a, TY1b, TC1) набирається з клавіатури або* вставляється командою з панелі інструментів, або вставляється з меню *Edit- > Data Selection;*
- 4. Зробити пункти 14-38 з підрозділу 1.12.

#### **1.14. Приклад використання мови SFC.**

Розглянемо приклад програми на мові SFC для вирішення задачі, що описується наступним алгоритмом (рис.1.43).

Після натискання кнопки START, клапан kl1 відкривається і апарат заповнюється рідиною до спрацювання LS2. Після цього включається мішалка, і відкривається клапан kl2 для подачі ферментів. Після спрацювання датчика LS3, клапани та мішалка відключаються, відкривається клапан kl3, і продукт зливається з апарату.

Коли апарат порожній (LS1 відключений) клапан kl3 закривається, і система переходить в початковий стан.

Опишемо поведінку системи через механізм мережі Петрі (рис.1.44). Система може перебувати в 4-х станах (кроках): очікування старту (початковий стан), наповнення рідиною,

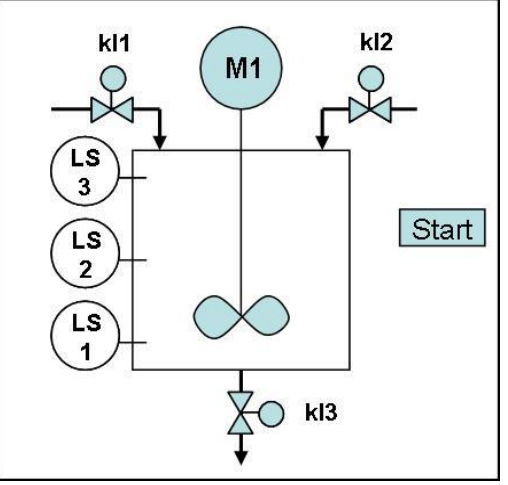

Рис.1.43.До постановки задачі.

добавлення ферментів, злив продукту. Під час кожного стану положення виконавчих механізмів чітко визначено: наприклад при наповненні рідиною kl1 повинен відкритися. Перехід зі стану в стан відбувається по певним умовам: наприклад система переходить в стан "наповнення рідиною" тільки після стану "очікування старту" та умови переходу "якщо нажата Start". Таким чином стани являються в мережі Петрі позиціями, а умови – переходами. Коли активується певний крок, він отримує маркер від кроку що деактивується. На рис.1.44 маркер знаходиться у кроку "Наповнення рідиною". Порівняйте програму управління написану на мові SFC з моделлю системи на базі мережі Петрі.

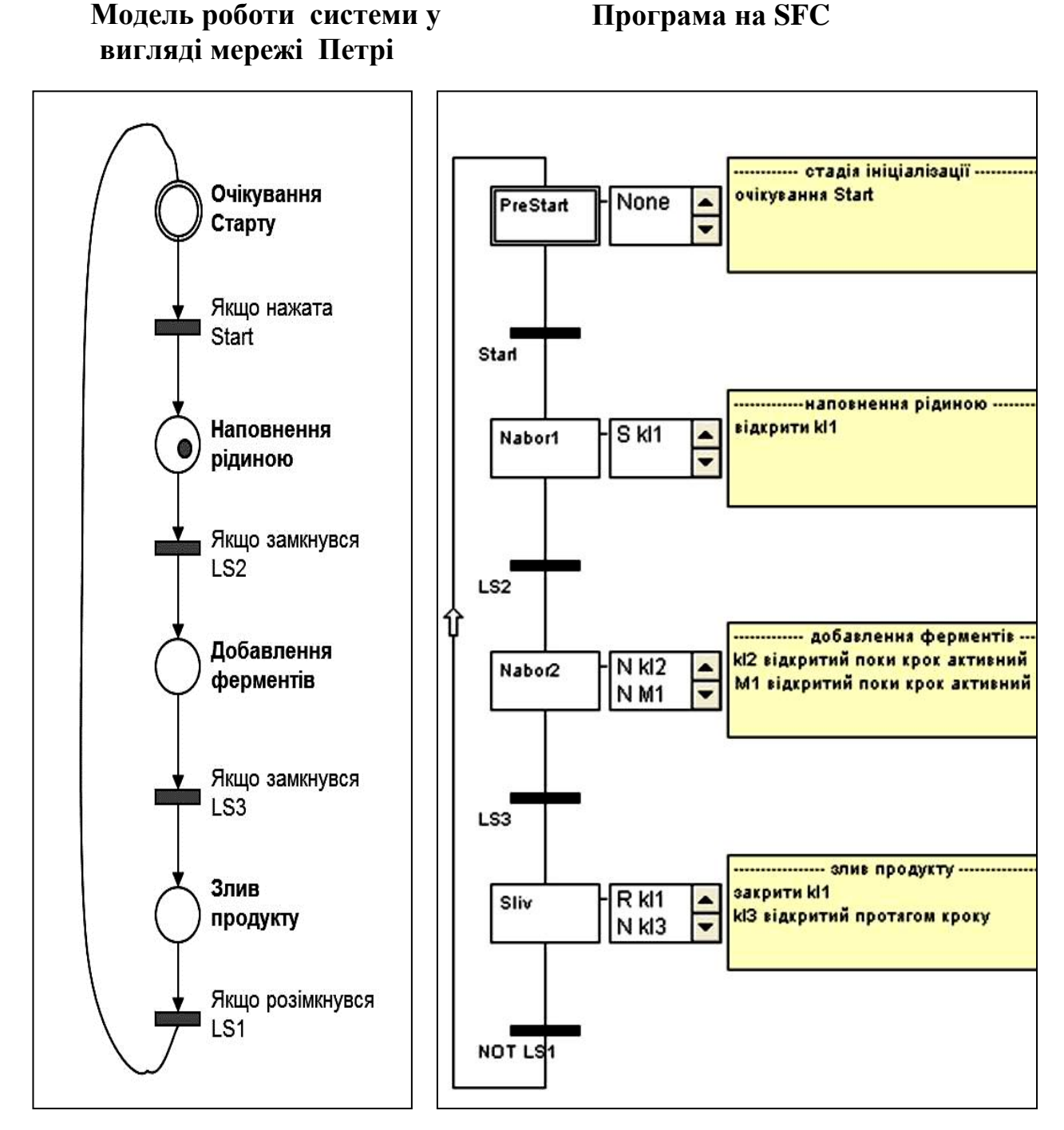

Рис.1.44.Приклад рішення задачі з використанням мереж Петрі та SFC

Даний матеріал являється частиною навчального посібника Пупена О.М., Ельперін І.В. "ПРОГРАМУВАННЯ ПРОМИСЛОВИХ КОНТРОЛЕРІВ В СЕРЕДОВИЩІ UNITY PRO, який готується до видання в першій половині 2013 року.

Всі побажання та пропозиції Ви можете направляти на *pupena san@ukr.net або* висловити на сторінках форумів:

<http://forum.se-automation.in.ua/viewtopic.php?f=8&t=58> <http://asutpforum.ru/viewtopic.php?f=60&t=2977>

#### **ЗМІСТ.**

#### **ПРОГРАМУВАННЯ ПРОМИСЛОВИХ КОНТРОЛЕРІВ В СЕРЕДОВИЩІ UNITY PRO** ВСТУП.

#### **1. UNITY PRO – ШВИДКИЙ СТАРТ**

2. АПАРАТНЕ ЗАБЕЗПЕЧЕННЯ КОНТРОЛЕРІВ MODICON

2.1. АПАРАТНЕ ЗАБЕЗПЕЧЕННЯ КОНТРОЛЕРІВ MODICON M340.

- 2.1.1 Фізична структура Modicon М340.
- 2.1.2 Процесорні модулі
- 2.1.3. Дискретні модулі.
- 2.1.4. Аналогові модулі
- 2.1.5. Вибір модулів живлення.
- 2.1.6. Приклади.
- 2.1.7. Контрольні запитання до розділу 2.1.
- 2.2. АПАРАТНЕ ЗАБЕЗПЕЧЕННЯ КОНТРОЛЕРІВ TSX PREMIUM.
	- 2.2.1. Фізична структура TSX Premium.
	- 2.2.2. Процесорні модулі
	- 2.2.3. Дискретні модулі.
	- 2.2.4. Аналогові модулі
	- 2.2.5. Вибір модулів живлення.
	- 2.2.6. Приклади.
- 2.2.7. Контрольні запитання до розділу 2.2.

#### 3. ПРОГРАМУВАННЯ КОНТРОЛЕРІВ MODICON В СЕРЕДОВИЩІ UNITY PRO.

- 3.1. Структура проекту в середовищі UNITY PRO.
- 3.2. Структура програми користувача.
- 3.3. Області пам'яті контролерів MODICON
- 3.4. Структура пам'яті Modicon M340 та TSX Premium
- 3.5. Робота з даними в UNITY PRO.
	- 3.5.1. Типи даних.
	- 3.5.2. Робота зі змінними в UNITY PRO
	- 3.5.3. Адресація каналів вводу/виводу Modicon M340 та TSX Premium
- 3.6. Функції, процедури та функціональні блоки.
- 3.7. Стандартна бібліотека EF/EFB/DFB.
- 3.8. Програмування на мові функціональних блоків (FBD)
- 3.9. Програмування на мові Ladder Diagram ( LD).
- 3.10. Програмування на мові Structured Text (ST).
- 3.11. Програмування на мові Sequential Function Charts (SFC).
- 3.12. Створення структурних типів даних (DDT) та функціональних блоків користувача (DFB).

#### 4. НАЛАГОДЖЕННЯ ПРОГРАМИ КОРИСТУВАЧА В СЕРЕДОВИЩІ UNITY PRO.

- 4.1. Загальні принципи налагодження
- 4.2. Використання анімаційних засобів
- 4.3. Використання імітаційних моделей

#### 5. ПРИКЛАДИ РЕАЛІЗАЦІЇ АЛГОРИТМІВ УПРАВЛІННЯ

- 5.1. Приклади задач на формування, використання та підрахунок імпульсів
- 5.2. Приклади задач на роботу з витратомірами та лічильниками речовини
- 5.3. Приклад роботи з годинником реального часу

5.4. Приклади роботи зі структурами, масивами та циклами

5.5. Приклади роботи з підпрограмами та функціональними блоками користувача

5.6. Приклади створення та використання кусочно-лінійних функцій

5.7. Приклади роботи з бітовими послідовностями.

5.8. Приклади імітаційних моделей

5.9. Приклад використання мови FBD

5.10. Приклад використання мови SFC.

6. БІБЛІОТЕКА УПРАВЛІННЯ.

6.1. Загальні принципи використання та режими роботи блоків бібліотеки управління

6.2. Бібліотечні елементи для реалізації законів регулювання

6.3. Обробка вхідних даних контурів регулювання

6.4. Обробка вихідних даних контурів регулювання.

6.5. Організація управління уставками.

6.6. Блоки додаткової обробки.

6.7. Приклади

6.8. Контрольні запитання до розділу